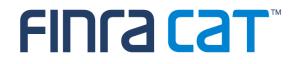

# Industry Member CAT Reporter Portal

**User Guide** 

06/05/2020

Version 1.1

### Table of Contents

| Cha  | nge Log                                               | 3  |
|------|-------------------------------------------------------|----|
| Over | rview                                                 | 5  |
| Com  | panion Documents                                      | 6  |
| 1    | Entitlement and User Roles                            | 7  |
| 2    | Technical Requirements                                | 8  |
| 3    | Access Information                                    | 9  |
| 4    | Data Perspectives                                     | 10 |
| 5    | Reporting Feedback                                    | 11 |
| 5.1  | Reporting Summary                                     | 11 |
| 5.2  | Event Type Counts                                     | 13 |
| 5.3  | File Status                                           | 16 |
| 6    | Error Corrections                                     | 20 |
| 6.1  | Error Summary                                         | 21 |
| 6.2  | Action Summary                                        | 23 |
| 6.3  | Error Search                                          | 23 |
| 6.4  | Error Repair                                          | 28 |
| 6.5  | Group Repair                                          | 29 |
| 7    | Report to CAT                                         | 31 |
| 7.1  | Upload Data to CAT                                    | 31 |
| 7.2  | Manually Report Data to CAT                           | 36 |
| 8    | Reporting Relationships                               | 42 |
| 8.1  | Usage of Reporting Relationships                      | 42 |
| 8.2  | Reporting Relationship Fields, Rules, and Validations | 43 |
| 8.3  | Duplicate and Overlapping Reporting Relationships     | 45 |
| 8.4  | View and Export CAT Reporting Relationships           | 46 |
| 8.5  | Add a CAT Reporting Relationship                      | 47 |
| 8.6  | Manage Existing Reporting Relationships               | 48 |
| 8.7  | Invalidation of an IMID                               | 49 |
| 9    | ATS Order Types                                       | 50 |
| 9.1  | Usage of ATS Order Types                              | 50 |
| 9.2  | ATS Order Type Fields, Rules, and Validations         | 50 |
| 9.3  | Duplicate and Overlapping ATS Order Types             | 51 |
| 9.4  | View and Export ATS Order Types                       | 51 |
| 9.5  | Add an ATS Order Type                                 | 52 |
| 9.6  | Manage Existing ATS Order Types                       | 53 |
| 9.7  | Invalidation of an IMID                               | 54 |
| 10   | Administrative Information                            | 55 |
| 10.1 | Announcements                                         | 55 |
| 10.2 | System Status                                         | 56 |

# Change Log

| Version | Date Published | Description of Change(s)                                                                                                    |
|---------|----------------|----------------------------------------------------------------------------------------------------|
| 0.1     | 11/04/2019     | User Guide published to Industry Members.                                                                                                    |
| 0.2     | 12/02/2019     | Added content for December Industry Test cycle, including:                                                                                                    |
|         |                | Basic Statistics                                                                                                    |
|         |                | File Upload                                                                                                    |
|         |                | Feedback Download                                                                                                    |
| 0.3     | 02/10/2020     | Added content for February Industry Test cycle, including:                                                                                                    |
|         |                | Reporting Summary                                                                                                    |
|         |                | Event Type Counts                                                                                                    |
|         |                | File Status                                                                                                    |
|         |                | Error Summary                                                                                                    |
|         |                | Error Search                                                                                                    |
|         |                | Group Repair                                                                                                    |
|         |                | Error Correction                                                                                                    |
|         |                | Create CAT Event                                                                                                    |
|         |                | Pending Submissions                                                                                                    |
| 0.4     | 03/10/2020     | Updated existing content, including:                                                                                                    |
|         |                | Replacing screen shots throughout.                                                                                                    |
|         |                | <ul> <li>Clarifying functionality in the Pending Submissions list with<br/>respect to the ability to submit, delete, and download records.</li> </ul>            |
|         |                | Added content for March Industry Test cycle, including:                                                                                                    |
|         |                | Announcements                                                                                                    |
| 1.0     | 04/20/2020     | Updated existing content in preparation for <b>production</b> go-live, including:                                                                                |
|         |                | <ul> <li>Replaced outdated screen shots in Reporting Feedback and<br/>Error Corrections sections.</li> </ul>                                                     |
|         |                | Removed export references from Error Summary screen.                                                                                                    |
|         |                | <ul> <li>Replaced outdated screen shots in Reporting Relationship and<br/>ATS Order Types sections.</li> </ul>                                                   |
|         |                | <ul> <li>Updated content in Reporting Relationships and ATS Order<br/>Types sections to better align with the format of the rest of the<br/>document.</li> </ul> |
|         |                | Updated links to CAT NMS site with new URLs.                                                                                                    |
|         |                | <ul> <li>Update version number to align major versions of this user guide<br/>with production releases.</li> </ul>                                               |
|         |                | Changes are primarily cosmetic and do not impact the overall function of the CAT Reporter Portal.                                                                |
|         |                | Updated existing content for testing environment, including:                                                                                                    |
|         |                | Provided intrafirm linkage statistics on the Reporting Summary.                                                                                                  |
| 1.1     | 06/05/2020     | Updated content for June 1, 2020 release, including:                                                                                                    |
|         |                | Replaced screen shots in Reporting Feedback section.                                                                                                    |

| Added Error Code Counts content. |
|----------------------------------|
|----------------------------------|

## Overview

The **Industry Member CAT Reporter Portal** ("**Portal**") is a web-based tool that allows CAT Reporters to monitor and manage data submissions to CAT. The Portal includes end-to-end capability for providing complete and accurate data to CAT, including the ability to manually enter and upload data, monitor submissions, and review and correct errors.

Additionally, the Portal provides access to reporting statistics including information on an Industry Member's submissions and error rates as well as its performance compared to that of its peers. Users can also access other CAT related information including system announcements, system status, and additional resources.

### Questions

Questions related to this document may be directed to the FINRA CAT Helpdesk at 888-696-3348 or <u>help@finracat.com</u>.

### IMPORTANT NOTE ABOUT THE CONTENT OF THIS USER GUIDE

This user guide is applicable to functionality available in both the Testing (CT) and Production environments. At times, information may be provided for functionality available in CT that is not yet been released into Production. Such information is clearly marked.

# **Companion Documents**

- CAT Reporting Technical Specifications for Industry Members, CAT Industry Member Reporting Scenarios, and Industry Member JSON Schema: <u>https://www.catnmsplan.com/specifications</u>
- Connectivity Supplement for Industry Members: <u>https://www.catnmsplan.com/registration</u>
- Frequently Asked Questions: <u>https://www.catnmsplan.com/faq</u>
- Industry Member Onboarding Guide: <u>https://www.catnmsplan.com/registration</u>

# 1 Entitlement and User Roles

Prior to accessing the Portal, an individual must have a CAT user account with an assigned user role that provides access to the Portal. See the <u>Industry Member Onboarding Guide</u> for details on obtaining a user account and assigning user roles.

User roles for the Industry Member Portal include CAT Account Administrator, CAT User, and CAT Read-Only. The abilities for each user role are:

| Task                                                                                        | CAT<br>Account<br>Admin | CAT<br>User | CAT<br>Read-<br>Only |
|---------------------------------------------------------------------------------------------|-------------------------|-------------|----------------------|
| Create/Manage CAT Users<br>(via the FINRA Entitlement system)                               | х                       |             |                      |
| View/Export Feedback<br>(including announcements, reporting statistics, and error feedback) | Х                       | Х           | Х                    |
| View Reporting Relationships and ATS Order Types                                            | Х                       | Х           | Х                    |
| Create/Edit Reporting Relationships                                                         | Х                       | Х           |                      |
| Create/Edit ATS Order Types                                                                 | Х                       | Х           |                      |
| Create/Transmit data                                                                        | Х                       | Х           |                      |
| Repair CAT Errors<br>(including group repairs)                                              | х                       | Х           |                      |
| Create/Edit User Preferences                                                                | Х                       | Х           |                      |
| Upload Data File<br>(via Portal)                                                            | Х                       | Х           |                      |
| Download Feedback                                                                           | Х                       | Х           | Х                    |
| View Monthly Report Card                                                                    | Х                       | Х           | Х                    |

# 2 Technical Requirements

The CAT Reporter Portal supports HTML5-compatible browsers including Chrome, Firefox, and Safari. Using any other browser may result in the inability to access the Portal.

### See the FINRA CAT Connectivity Supplement for Industry Members available at

<u>https://www.catnmsplan.com/registration</u> for the available connection methods and all corresponding technical requirements.

# **3** Access Information

For **web-based** users accessing the Portal directly through an internet browser:

| Production URL         | CT/Industry Test URL      |
|------------------------|---------------------------|
| https://srg.catnms.com | https://srg.ct.catnms.com |

For **private line** users accessing the Portal through a third-party Managed Service Provider:

| Production URL                    | CT/Industry Test URL                 |
|-----------------------------------|--------------------------------------|
| https://reporterportal.catnms.com | https://reporterportal.ct.catnms.com |

### For AWS PrivateLink users:

| Production URL                       | CT/Industry Test URL                    |
|--------------------------------------|-----------------------------------------|
| https://reporterportal-pl.catnms.com | https://reporterportal-pl.ct.catnms.com |

# 4 Data Perspectives

The Portal provides the ability to view data via defined data perspectives, allowing users to view information though a particular point of view. The available perspectives are:

- The Reporter perspective, which displays information applicable to the user's firm as a CAT Reporter. This includes all data provided by the firm as a CAT Reporter and all data provided by a Submitter on behalf of the firm. This perspective is available when the user's organization is a CAT Reporter.
- The Submitter perspective, which displays information applicable to the user's organization as a CAT Submitter. This includes all data submitted to CAT by the user's organization for itself as a CAT Reporter as well as data submitted on behalf of another CAT Reporter as a CAT Reporting Agent. This perspective is available when the user's organization acts as a Submitter/CAT Reporting Agent.
- The **Third-Party** Reporting Agent perspective<sup>1</sup>, which displays data applicable to the user's organization as a Third-Party Reporting Agent. This includes all data submitted where the user's organization was identified as the Third-Party Reporting Agent. This perspective is available when the user's organization acts as a Third-Party Reporting Agent.

<sup>&</sup>lt;sup>1</sup> The Third-Party Reporting Agent perspective will be implemented at a future date.

# 5 Reporting Feedback

### 5.1 Reporting Summary

The Portal provides statistics for all data submitted by or on behalf of the user's organization, including data submitted via machine-to-machine communication and data uploaded or entered via the Portal. A user may view statistics for any single day within the previous 90 calendar days, including the current date.

To view reporting statistics for the organization:

### 1. Select Reporting Feedback.

| CAT Repor             | rter Portal 9:14 AM ES<br>05/28/2020 |                         |                   | Pe          | rspective Reporter - | θ 🍤 |
|-----------------------|--------------------------------------|-------------------------|-------------------|-------------|----------------------|-----|
| Reporting<br>Feedback | porting Feedback                     |                         |                   |             |                      |     |
| Error                 | Reporting Summary                    | Event Type Counts       | Error Code Counts | File Status |                      |     |
| 8                     | Processing Date O T                  | Trade Date Product Type | IMID              |             |                      |     |
| Reporting             | 5/15/2020                            | ALL                     | ▼ ALL             | * APPLY     | RESET                |     |

2. Optionally select a data perspective. (See <u>§4 Data Perspectives</u> for details.)

| CAT Repor              | ter Portal 9:14 AM EST<br>05/28/2020 |                      |                   | Pe          | Reporter | θ 🎭 |  |
|------------------------|--------------------------------------|----------------------|-------------------|-------------|----------|-----|--|
| Reporting<br>Reporting | porting Feedback                     |                      |                   |             |          |     |  |
| Error<br>Corrections   | Reporting Summary                    | Event Type Counts    | Error Code Counts | File Status |          |     |  |
| <b>a</b>               | Processing Date O Tra                | de Date Product Type | IMID              |             |          |     |  |
| Report to CAT          | 5/15/2020                            | ALL                  | ▼ ALL             | APPLY       | RESET    |     |  |

3. Optionally edit the filter criteria and click Apply.

| CAT Repo              | rter Portal 9:14 AM |                         |                   |               | Perspective Reporter | * | θ 🍤 |
|-----------------------|---------------------|-------------------------|-------------------|---------------|----------------------|---|-----|
| Reporting<br>Feedback | porting Feedback    |                         |                   |               |                      |   |     |
| Error                 | Reporting Summary   | Event Type Counts       | Error Code Counts | s File Status |                      |   |     |
| Corrections           | Processing Date     | ) Trade Date Product Ty | pe IMID           |               |                      |   |     |
| Report to CAT         | 5/15/2020           | ALL                     | ▼ ALL             | * APPLY       | RESET                |   |     |

If the user has applied filter criteria within the Portal, statistics are displayed per that criteria by default. Otherwise, statistics are displayed for the most recently completed processing date and all

IMIDs for the organization. Modify the date, specify a Product Type, and/or select an IMID<sup>2</sup> to view the corresponding statistics.

4. Review the basic statistics.

| orting Feedback     |                                                     |                        |                                                                     |                                    |                                            |                                                  |                              |
|---------------------|-----------------------------------------------------|------------------------|---------------------------------------------------------------------|------------------------------------|--------------------------------------------|--------------------------------------------------|------------------------------|
| in this received    |                                                     |                        |                                                                     |                                    |                                            |                                                  |                              |
| Reporting Summary   | Event Type Counts                                   | Error Code Cour        | nts File Status                                                     |                                    |                                            |                                                  |                              |
| Processing Date     | ) Trade Date Product Type                           | IMID                   |                                                                     |                                    |                                            |                                                  |                              |
| 5/15/2020           | ALL ALL                                             | * ALI                  | APPLY                                                               | RESET                              |                                            |                                                  |                              |
|                     |                                                     |                        |                                                                     |                                    |                                            |                                                  |                              |
|                     |                                                     |                        |                                                                     |                                    |                                            |                                                  | å₽                           |
| 2a/2b Compliance Er | rror Rate 🕲 🛛 🕹                                     | 5.6459% The CAT N      | IMS Plan has set the initial Maxim                                  | um Compliance Error Ra             | te at 5%                                   |                                                  |                              |
|                     |                                                     |                        |                                                                     |                                    |                                            |                                                  |                              |
| File Statistics     | Valid Files<br>Submitted                            | Data Files<br>Received | Data Files<br>Accepted                                              | Data Files<br>Rejected             | Metadata Files<br>Received                 | Metadata Files<br>Rejected                       | Invali                       |
| Show Details        |                                                     |                        |                                                                     |                                    |                                            |                                                  |                              |
|                     | 1,250                                               | 625                    | 623                                                                 | 2                                  | 625                                        | 0                                                |                              |
|                     |                                                     |                        |                                                                     |                                    |                                            |                                                  |                              |
| Accepted Events     | Total Processed Events                              | Total Accepted         | Accepted Late Late Rate C                                           | Accepted OOS Events                | Repaired OOS Events                        | Initial OOS Rate®                                | -                            |
|                     |                                                     |                        |                                                                     | Accepted OOS Events                |                                            |                                                  | -                            |
|                     | Total Processed Events                              | Total Accepted         | Accepted Late Late Rate ©                                           | Accepted OOS Events                | Repaired OOS Events                        | Initial OOS Rate®                                | . 0.                         |
| Show Details        | Total Processed Events<br>1,610                     | Total Accepted 7       | Accepted Late Late Rate ©                                           | Accepted OOS Events 0 Repaired Rep | Repaired OOS Events                        | Initial OOS Rate®                                | 0.0<br>Adjusted Rejection Ra |
| Show Details        | Total Processed Events<br>1,610<br>Total Rejections | Total Accepted 7       | Accepted Late Late Rate @ 0 0.00001 tions Repairable Rejection      | Accepted OOS Events 0 Repaired Rep | Repaired OOS Events 0 ections Initial F    | Initial OOS Rate®<br>0.0000%<br>Injection Rate ® | -                            |
| Show Details        | Total Processed Events<br>1,610<br>Total Rejections | Total Accepted 7       | Accepted Late Late Rate @ 0 0.00004 tions Reparable Rejection 0 444 | Accepted DOS Events 0 Repaired Rej | Repaired COS Events 0 ections Initial F 16 | Initial OOS Rate®<br>0.0000%<br>Injection Rate ® | 0.0<br>Adjusted Rejection Ra |

CAT displays the following information for the specified filter criteria:

The **Compliance Error Rate**, which is the percentage of unrepaired rejected records and late records out of all processed records.

Aggregated **File Submissions** statistics, which indicate the number of <u>files</u> received, accepted, and rejected. Note that any specified Trade Date and Product Type filter criteria do not apply to the File Submissions statistics.

Aggregated **Event Submissions** statistics, which indicate the number of <u>events</u> processed, accepted, rejected, and repaired as well as the initial and adjusted OOS error rates.

Aggregated **Intrafirm Linkage** statistics, which indicates the number of events where intrafirm linkage was attempted; the number of events resulting in a linkage warning, a repairable OOS error, or a repairable linkage error; and the initial linkage error ate.

<sup>&</sup>lt;sup>2</sup> The IMID dropdown includes all active IMIDs for the organization. When using the Submitter perspective, it also includes all IMIDs with which the organization has a current Reporting Relationship.

 To <u>view comprehensive statistics</u> displayed by IMID and Submitter ID, click Show Details for any section.

| Rep | orting Feedback                          |                      |                        |                                 |                        |                  |                        | Â                          |                            |                      |
|-----|------------------------------------------|----------------------|------------------------|---------------------------------|------------------------|------------------|------------------------|----------------------------|----------------------------|----------------------|
|     | Reporting Summary Event Type             | Counts Error Code Co | ounts File Status      |                                 |                        |                  |                        |                            |                            |                      |
|     | Processing Date     O Trade Date     Pro | oduct Type II        | ЛID                    |                                 |                        |                  |                        |                            |                            |                      |
|     | 5/15/2020                                | File Statistics      | ALL Valid Files        | RESET<br>Data Files<br>Received | Data File:<br>Accepted |                  | Data Files<br>Rejected | Metadata Files<br>Received | Metadata Files<br>Rejected | Invali               |
|     |                                          | Hide Details         | 1,250                  | 625                             | 623                    | 1                | 2                      | 625                        | 0                          |                      |
|     | 2a/2b Compliance Error Rate 🕲            | ASDF 151234          | 4                      | 2                               | (                      |                  | 2                      | 2                          | 0                          |                      |
|     |                                          | CBLC 7059            | 1,246                  | 623                             | 623                    |                  | 0                      | 623                        | 0                          |                      |
|     | File Statistics Value                    |                      | Total Processed Events | Total Accepted                  | Accepted Late          | Late Rate 🕲      | Accepted ODS Events    | Repaired OOS Events        | Initial OOS Rate           | ,                    |
|     | Accepted Events Total Processed Even     | IMID Submitter ID    | 1,610                  | 1,165                           | 0                      | 0.0000%          | 0                      | 0                          | 0.0000%                    | 0.0                  |
|     | Show Details                             | CBLC 7059            | 1,610                  | 1,165                           | 0                      | 0.0000%          | 0                      | 0                          | 0.0000%                    | 0.0                  |
|     | Rejections Total                         | Rejections           | Total Rejections       | Full Duplicate Re               | jections Repai         | rable Rejections | Repaired Rejec         | tions Initial R            | lejection Rate             | Adjusted Rejection R |
|     |                                          | IMID Submitter ID    | 445                    |                                 | 0                      | 445              |                        | 16                         | 27.6397%                   | 96.4                 |
|     | Intrafirm Statistics                     | CBLC 7059            | 445                    |                                 | 0                      | 445              |                        | 16                         | 27.6397%                   | 96.4                 |
|     | Show Details                             | Intrafirm Statistics | Warnings               | Linkage                         | Eligible Un            | linked Events 🕲  | Repaired Unl           | inked Initial              | Unlinked Rate 🔊            | Adjusted Unlinked R  |
|     |                                          | Hide Details         | 0                      |                                 | 0                      | 0                |                        | 0                          | N/A                        |                      |
|     |                                          |                      |                        |                                 |                        |                  |                        |                            |                            |                      |

6. To <u>export</u> the statistics, click **Export**. Two separate files will be made available – one for file-level statistics and one for *event-level* statistics (including linkage information). Download the generated CSV files using the internet browser functionality.

| AT Repo             | orter Portal 9:24 AM<br>05/28/2 |                         |                   | Perspectiv  | Reporter | * | 0 9    |
|---------------------|---------------------------------|-------------------------|-------------------|-------------|----------|---|--------|
| eporting<br>redback | eporting Feedback               |                         |                   |             |          |   |        |
| Error               | Reporting Summary               | Event Type Counts       | Error Code Counts | File Status |          |   |        |
| <b>a</b>            | Processing Date                 | Trade Date Product Type | IMID              |             |          |   |        |
| AT AT               | 5/15/2020                       | ALL                     | v ALL v           | APPLY       | RESET    |   |        |
| oorting<br>Ionships |                                 |                         |                   |             |          |   | Export |

### 5.2 Event Type Counts

The Portal provides a breakdown of statistics by event type for all data submitted by or on behalf of the user's organization, including data submitted via machine-to-machine communication and data uploaded or entered via the Portal. A user may view event type counts for any single day within the previous 90 calendar days, including the current date.

### To view event type counts for the organization:

1. Select Reporting Feedback > Event Type Counts.

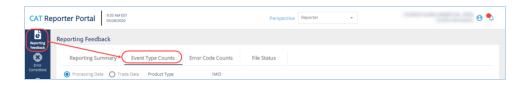

2. Optionally select a data perspective. (See <u>§4 Data Perspectives</u> for details.)

| CAT Rep               | porter Portal 9:35 AM EST<br>05/28/2020              |                            | Perspective Reporter - | Θ 🔩             |
|-----------------------|------------------------------------------------------|----------------------------|------------------------|-----------------|
| Reporting<br>Feedback | Reporting Feedback                                   |                            |                        |                 |
| Error                 | Reporting Summary Event Ty                           | e Counts Error Code Counts | File Status            |                 |
| Corrections           | Processing Date     O Trade Date     Processing Date | oduct Type IMID            |                        |                 |
| Report to CAT         | 5/1/2020                                             | ALL V                      | APPLY RESET            |                 |
| 몲                     |                                                      |                            |                        | <b>≛</b> Export |

3. Optionally edit the filter criteria and click Apply.

| CAT Re                | eporter Portal S33 AM EST S523/2020 Perspective Reporter •        | θ 丸      |
|-----------------------|-------------------------------------------------------------------|----------|
| Reporting<br>Feedback | Reporting Feedback                                                |          |
|                       | Reporting Summary Event Type Counts Error Code Counts File Status |          |
| Corrections           | Processing Date     Trade Date     Product Type     IMID          |          |
| Report to CAT         | 5/1/2020 🖆 ALL 👻 ALL 👻 APPLY RESET                                |          |
| 몲                     |                                                                   | ± Export |

If the user has applied filter criteria within the Portal, counts are displayed per that criteria by default. Otherwise, counts are displayed for the most recently completed processing date and all IMIDs for the organization. Modify the date, specify a Product Type, and/or select an IMID<sup>3</sup> to view the corresponding event type counts.

4. Review the event type counts.

<sup>&</sup>lt;sup>3</sup> The IMID dropdown includes all active IMIDs for the organization. When using the Submitter perspective, it also includes all IMIDs with which the organization has a current Reporting Relationship.

| orter Portal 9:35 AM E<br>05/28/200  |                       |                   | Perspect         | Reporter         | *                |                 |                  | 0         |
|--------------------------------------|-----------------------|-------------------|------------------|------------------|------------------|-----------------|------------------|-----------|
| eporting Feedback                    |                       |                   |                  |                  |                  |                 |                  |           |
| Reporting Summary                    | Event Type Counts     | Error Code Counts | File Status      |                  |                  |                 |                  |           |
| Processing Date     O Tra            | ade Date Product Type | IMID              |                  |                  |                  |                 |                  |           |
|                                      | ** )                  |                   |                  | _                |                  |                 |                  |           |
| 5/1/2020                             | ALL ALL               | ✓ ALL ✓           | APPLY RESET      | <u> </u>         |                  |                 |                  |           |
| 5/1/2020                             | ALL                   | ▼ ALL ▼           | APPLY RESET      | r                |                  |                 |                  | ΔΕκφοι    |
| 5/1/2020<br>Event Submission By Type |                       | ALL     Processed | APPLY RESET      | Processed<br>RPR | Processed<br>DEL | Accepted        | Accepted<br>Late | La Export |
|                                      | E ALL                 |                   | Processed        | Processed        |                  | Accepted<br>306 |                  |           |
|                                      | Submitter ID Event    | Processed<br>397  | Processed<br>COR | Processed<br>RPR | DEL              |                 | Late             | Rejected  |
| Event Submission By Type             |                       | Processed<br>397  | Processed<br>COR | Processed<br>RPR | DEL              |                 | Late             | Rejected  |

A summary of event processing statistics is displayed on the top row, followed by subtotal rows for each IMID/Submitter ID combination. Displayed statistics include the total number of processed events; the number of processed correction (COR), repair (RPR), and delete (DEL) events; and the number of events accepted, accepted late, and rejected.

5. To <u>view details</u> for a specific IMID/Submitter ID, click the corresponding subtotal row. Statistics are displayed by Event Type for the selected IMID/Submitter ID.

| Event Submiss | ion By Ty | /pe  |           |            | Processed | Processed<br>COR | Processed<br>RPR | Processed<br>DEL | Accepted | Accepted<br>Late |  |
|---------------|-----------|------|-----------|------------|-----------|------------------|------------------|------------------|----------|------------------|--|
|               |           |      |           |            | 397       | 89               | 104              | 8                | 306      | 0                |  |
|               | IMID      | Subr | nitter ID | Event Type |           |                  |                  |                  |          |                  |  |
|               | BDO       |      | 7059      |            | 10        | 0                | 0                | 0                | 0        | 0                |  |
|               | CBLC      |      | 7059      |            | 387       | 89               | 104              | 8                | 306      | 0                |  |
|               |           | 42   |           | MECO       | 16        | 3                | 3                | 0                | 14       | 0                |  |
|               |           |      |           | MECOC      | 8         | 2                | 4                | 0                | 8        | 0                |  |
|               |           |      |           | MECOM      | 16        | 7                | 5                | 0                | 14       | 0                |  |
|               |           |      |           | MEFA       | 8         | 4                | 1                | 0                | 8        | 0                |  |
|               |           |      |           | MEIR       | 10        | 2                | 2                | 0                | 8        | 0                |  |
|               |           |      |           | MENO       | 40        | 6                | 12               | 0                | 28       | 0                |  |
|               |           |      |           | MENOS      | 8         | 1                | 2                | 0                | 8        | 0                |  |
|               |           |      |           | MENQ       | 10        | 0                | 4                | 0                | 8        | 0                |  |
|               |           |      |           | MEOA       | 16        | 2                | 7                | 0                | 14       | 0                |  |
|               |           |      |           | MEOC       | 8         | 3                | 4                | 0                | 8        | 0                |  |
|               |           |      |           | MEOF       | 8         | 4                | 4                | 0                | 8        | 0                |  |
|               |           |      |           | MEOJ       | 16        | 4                | 6                | 0                | 14       | 0                |  |

6. To **export** the event type counts, click **Export**. Download the generated CSV file using the internet browser functionality.

| CAT Re                | porter Portal 9:35 AM ES  |                      |                   | Perspective Reporter | *                |             | 0 🍤           |
|-----------------------|---------------------------|----------------------|-------------------|----------------------|------------------|-------------|---------------|
| Reporting<br>Feedback | Reporting Feedback        |                      |                   |                      |                  |             |               |
| Error                 | Reporting Summary         | Event Type Counts    | Error Code Counts | File Status          |                  |             |               |
| Corrections           | Processing Date     O Tra | de Date Product Type | IMID              |                      |                  |             |               |
| Report to CAT         | 5/1/2020                  | ALL                  | * ALL *           | APPLY RESET          |                  |             |               |
| Reporting             |                           |                      |                   |                      |                  | (           | <b>Export</b> |
| Relationships         | Fuent Submission Ry Type  |                      | Processed         | Processed Processed  | Processed Accent | ed Accepted | Rejected      |

### 5.3 Error Code Counts

The Portal provides a breakdown of statistics by error code for all data submitted by or on behalf of the user's organization, including data submitted via machine-to-machine communication and data uploaded or entered via the Portal. A user may view error code counts for any single day within the previous 90 calendar days, including the current date.

To view error code counts for the organization:

1. Select Reporting Feedback > Error Code Counts.

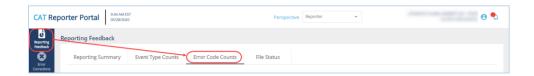

2. Optionally select a data perspective. (See <u>§4 Data Perspectives</u> for details.)

|                       | orter Portal 9:44 AM ES | 5T<br>0           |                   | Perspective Reporter | ~ | 0 🍤 |
|-----------------------|-------------------------|-------------------|-------------------|----------------------|---|-----|
| Reporting<br>Feedback | Reporting Feedback      |                   |                   |                      |   |     |
| Error                 | Reporting Summary       | Event Type Counts | Error Code Counts | File Status          |   |     |

3. Optionally edit the filter criteria and click Apply.

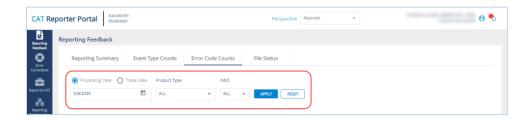

If the user has applied filter criteria within the Portal, counts are displayed per that criteria by default. Otherwise, counts are displayed for the most recently completed processing date and all IMIDs for the organization. Modify the date, specify a Product Type, and/or select an IMID<sup>4</sup> to view the corresponding error code counts.

4. Review the error code counts.

<sup>&</sup>lt;sup>4</sup> The IMID dropdown includes all active IMIDs for the organization. When using the Submitter perspective, it also includes all IMIDs with which the organization has a current Reporting Relationship.

| oorting Feedback                 | c                                 |                      |                   |            |                                                                               |                                     |
|----------------------------------|-----------------------------------|----------------------|-------------------|------------|-------------------------------------------------------------------------------|-------------------------------------|
| Reporting Summ                   | ary Event Type Cou                | nts Error Code Coun  | its File Statu    | s          |                                                                               |                                     |
| Processing Date                  | O Trade Date Produc               | t Type IMID          |                   |            |                                                                               |                                     |
| 5/8/2020                         | ALL ALL                           | * ALL                | APPLY             | RESET      |                                                                               |                                     |
|                                  |                                   |                      |                   |            |                                                                               |                                     |
| Error Code Cou                   |                                   |                      |                   |            |                                                                               |                                     |
| Error Code Cou                   | UNTS (5)<br>CAT Reporter IMID     | Submitter ID         | Error Code        | Error Type | Error Reason                                                                  | Error Count*                        |
|                                  |                                   | Submitter ID<br>7059 | Error Code<br>398 | Error Type | Error Reason<br>Onder Key, Trade Key, Quote Key or Fi                         | Error Count*                        |
| Date                             | CAT Reporter IMID                 |                      |                   |            |                                                                               | Error Count*<br>ulfil 47            |
| Date<br>05/08/2020               | CAT Reporter IMID                 | 7059                 | 398               | LINKER     | Order Key, Trade Key, Quote Key or Fu                                         | Error Count*<br>ulfil 47            |
| Date<br>05/08/2020<br>05/08/2020 | CAT Reporter IMID<br>CBLC<br>CBLC | 7059<br>7059         | 398<br>3501       | LINKER     | Order Key, Trade Key, Quote Key or Fi<br>Secondary Event – Order Key, Trade H | Error Count*<br>ulfill 47<br>Key 30 |

5. To **export** the event type counts, click **Export**. Download the generated CSV file using the internet browser functionality.

| CAT Re                     | eporter Portal 9:44 AM<br>05/28/20 |                         |                   | Perspective Reporter  | •            | 0 🍤         |
|----------------------------|------------------------------------|-------------------------|-------------------|-----------------------|--------------|-------------|
| Reporting                  | Reporting Feedback                 |                         |                   |                       |              |             |
| Feedback                   | Reporting Summary                  | Event Type Counts       | Error Code Counts | File Status           |              |             |
| Corrections                | Processing Date                    | Trade Date Product Type | IMID              |                       |              |             |
| Report to CAT              | 5/8/2020                           | ALL                     | ≁ ALL →           | APPLY RESET           |              |             |
| Reporting<br>Relationships | Error Code Counts                  | (5)                     |                   |                       |              |             |
| ATS Order Types            | Error Code Counts                  | (5)                     | Submitter (D      | Error Pada Error Tuna | Error Brazon | Error Count |

### 5.4 File Status

The Portal provides a list of files submitted by the user's organization, including the file status and corresponding timestamp. This includes files submitted via machine-to-machine communication and data uploaded or entered via the Portal. A user may view information for files submitted on any single day within the previous 90 calendar days, including the current date.

To view file statuses for the organization:

1. Select **Reporting Feedback > File Status**.

| CAT Reporter Portal | ST<br>10          |                   | Perspective | Reporter | • | θ 🎝 |
|---------------------|-------------------|-------------------|-------------|----------|---|-----|
| Reporting Feedback  |                   |                   |             |          |   |     |
| Reporting Summary   | Event Type Counts | Error Code Counts | File Status |          |   |     |

2. Optionally select a data perspective. (See <u>§4 Data Perspectives</u> for details.)

| CAT Reporter Portal 9.53 AM E<br>05/28/202 | 5T<br>10          |                   | Perspective | Reporter 👻 | θ 🎭 |
|--------------------------------------------|-------------------|-------------------|-------------|------------|-----|
| Reporting Feedback                         |                   |                   |             |            |     |
| Reporting Summary                          | Event Type Counts | Error Code Counts | File Status |            |     |

3. Optionally edit the filter criteria and click Apply.

| CAT Repo              | orter Portal 9:53 AMI<br>05/28/20 |                   |                   | Perspective | Reporter 👻 | e 🍤 |
|-----------------------|-----------------------------------|-------------------|-------------------|-------------|------------|-----|
| Reporting<br>Feedback | Reporting Feedback                |                   |                   |             |            |     |
| Error<br>Corrections  | Reporting Summary                 | Event Type Counts | Error Code Counts | File Status |            |     |
| 8                     | Processing Date                   | IMID              |                   |             |            |     |
| Report to CAT         | 5/8/2020                          | ALL V             | APPLY RESET       |             |            |     |

If the user has applied filter criteria within the Portal, information is displayed per that criteria by default. Otherwise, information is displayed for the most recently completed processing date and all IMIDs for the organization. Modify the date and/or select an IMID<sup>5</sup> to view the corresponding file statuses.

4. Review the file status information.

|                                      | 53 AM EST<br>5/28/2020               |                                                                                             | Perspective                                                                                                    | Reporter -                                                                           |                                                                                                    |                                                               |
|--------------------------------------|--------------------------------------|---------------------------------------------------------------------------------------------|----------------------------------------------------------------------------------------------------|--------------------------------------------------------------------------------------|----------------------------------------------------------------------------------------------------|---------------------------------------------------------------|
| Reporting Feedback                   | (                                    |                                                                                             |                                                                                                    |                                                                                      |                                                                                                    |                                                               |
| Reporting Summ                       | ary Event Type Counts                | Error Code C                                                                                | Counts File Status                                                                                                    |                                                                                      |                                                                                                    |                                                               |
| Processing Date                      | IMID                                 |                                                                                             |                                                                                                    |                                                                                      |                                                                                                    |                                                               |
| 5/8/2020                             | 🖆 ALL 👻                              | APPLY                                                                                       | ET                                                                                                    |                                                                                      |                                                                                                    |                                                               |
|                                      |                                      |                                                                                             |                                                                                                    |                                                                                      |                                                                                                    |                                                               |
|                                      |                                      |                                                                                             |                                                                                                    |                                                                                      |                                                                                                    |                                                               |
|                                      |                                      |                                                                                             |                                                                                                    |                                                                                      |                                                                                                    | 📥 Exp                                                         |
| Submitter ID                         | CAT Reporter IMID                    | User 10                                                                                     | Uploaded Filename                                                                                                    | Paired Metadata Filename                                                             | Upload Timestamp                                                                                                | Lipicad Method                                                |
| Submitter ID<br>7059                 | CAT Reporter IMD<br>CBLC             | User ID<br>catdc_test_user                                                                  | Uploaded Filename<br>7059_CBLC_20200508_DEuvid_OrderEvents                                                                                                    | Paired Metadata Filename                                                             | Upload Timestamp<br>05/10/2020 15:06:39                                                                         |                                                               |
|                                      |                                      |                                                                                             |                                                                                                    | Paired Metadata Filename<br>7059.CBL0_20200508_DEurid_OrderEvents                    |                                                                                                    | Upload Method                                                 |
| 7059                                 | CBLC                                 | catdo_test_user                                                                             | 7059_CBLC_20200508_DEuvd_OrderEvents                                                                                                    |                                                                                      | 05/10/2020 15:06:39                                                                                             | Upload Method<br>SFTP                                         |
| 7059<br>7059                         | CBLC                                 | catdc_test_user                                                                             | 7059_CBLC_20200508_DEuvid_OrderEvents<br>7059_CBLC_20200508_OrderEvents_81527                                                                                                    |                                                                                      | 05/10/2020 15:06:39<br>05/10/2020 15:06:33                                                                      | Upload Method<br>SFTP<br>SFTP                                 |
| 7059<br>7059<br>7059                 | CBLC<br>CBLC                         | catdc_test_user<br>catdc_test_user<br>catdc_test_user                                       | 7059_CBLC_20200508_DEuvid_OrderEvents<br>7059_CBLC_20200508_OrderEvents_81527<br>7059_CBLC_20200508_TyzPP_OrderEvents                                                                                           | 7059_CBLC_20200508_DEuvel_OrderEvents                                                | 05/10/2020 15:06:39<br>05/10/2020 15:06:33<br>05/10/2020 15:04:05                                               | Upload Method<br>SFTP<br>SFTP<br>SFTP                         |
| 7059<br>7059<br>7059<br>7059<br>7059 | CBLC<br>CBLC<br>CBLC                 | catdo_test_user<br>catdo_test_user<br>catdo_test_user<br>catdo_test_user                    | 7099_CBLC_20200508_DEuvd_OrderEvents<br>7099_CBLC_20200508_OrderEvents.81527_<br>7099_CBLC_20200508_TypEP_OrderEvents<br>7059_CBLC_20200508_OrderEvents93512_                                                   | 7059_CBLC_20200508_DEuvel_OrderEvents                                                | 05/10/2020 15:06:39<br>05/10/2020 15:06:33<br>05/10/2020 15:04:05<br>05/10/2020 15:03:54                        | Upload Method<br>SFTP<br>SFTP<br>SFTP<br>SFTP<br>SFTP         |
| 7059<br>7059<br>7059<br>7059<br>7059 | CBLC<br>CBLC<br>CBLC<br>CBLC<br>CBLC | catdo_test_user<br>catdo_test_user<br>catdo_test_user<br>catdo_test_user<br>catdo_test_user | 7099, CBLC, 20200508, DEavel, OrderEvents,<br>7099, CBLC, 20200508, Dreferents, B1527<br>7099, CBLC, 20200508, TydPP, OrderEvents,<br>7099, CBLC, 20200508, OrderEvents,<br>7059, CBLC, 20200508, DruderEvents, | 7059, CBLC, 20200508, DEvel, DederEventa<br>7059, CBLC, 20200508, TypPP, DederEventa | 05/10/2020 15:06:39<br>05/10/2020 15:06:33<br>05/10/2020 15:04:05<br>05/10/2020 15:03:54<br>05/10/2020 15:02:04 | Upload Method<br>SFTP<br>SFTP<br>SFTP<br>SFTP<br>SFTP<br>SFTP |

The Portal displays basic information for all files submitted via machine-to-machine communication and files uploaded or generated via the Portal. Additionally, for each file that was successfully uploaded, information is displayed for each phase of file processing, including File Acknowledgement, File Integrity, and Data Ingestion. For details on these phases of file processing, see <u>§7.1.1 File</u> Processing.

<sup>&</sup>lt;sup>5</sup> The IMID dropdown includes all active IMIDs for the organization. When using the Submitter perspective, it also includes all IMIDs with which the organization has a current Reporting Relationship.

5. To **export** the file status information, click **Export**. Download the generated CSV file using the internet browser functionality.

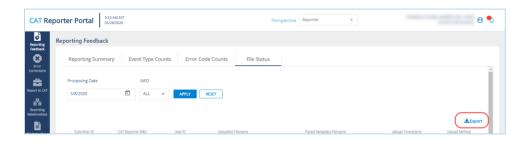

# 6 Error Corrections

The Portal allows users to review and manage rejected records. This includes the ability to view a highlevel summary, view rejection details, and repair the data. A user may view rejections for any single day within the previous 90 calendar days, including the current date.

### High-level Overview of Error Correction Submission

Submission of a repair or correction is a two-step process. The user must first *create* the correction and then *submit* it, as shown in the following diagram.

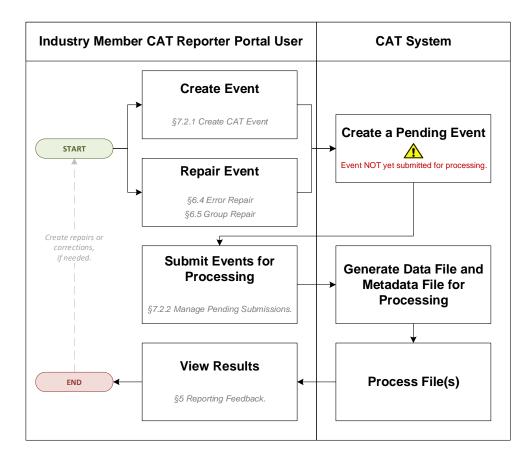

### 6.1 Error Summary

The Error Summary provides a high-level overview of rejections for the organization. A user may view rejections for any single day in the previous 90 calendar days, including the current date.

To view the error summary for the organization:

1. Select Error Corrections > Error Summary.

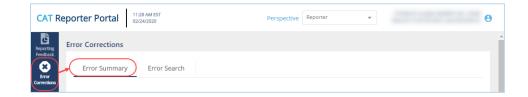

2. Optionally select a data perspective. (See <u>§4 Data Perspectives</u> for details.)

| CAT R                 | Reporter Portal 11:28 AM EST<br>02/24/2020 | Perspective Reporter | Θ |
|-----------------------|--------------------------------------------|----------------------|---|
| Reporting<br>Feedback | Error Corrections                          |                      | Î |
| Error<br>Corrections  | Error Summary Error Search                 |                      |   |

3. Optionally edit the filter criteria and click Apply.

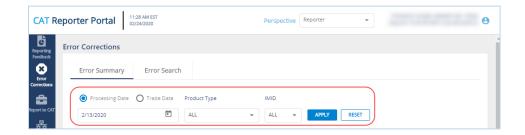

If the user has applied filter criteria within the Portal, information is displayed per that criteria by default. Otherwise, information is displayed for the most recently completed processing date and all IMIDs for the organization. Modify the date, specify a Product Type, and/or select an IMID<sup>6</sup> to view the corresponding rejections.

4. Review the rejections.

<sup>&</sup>lt;sup>6</sup> The IMID dropdown includes all active IMIDs for the organization. When using the Submitter perspective, it also includes all IMIDs with which the organization has a current Reporting Relationship.

| eporter Portal                                  | 04/01/2020                       |                              |                                      |                         |             | Reporter           |                                                                       |                       |              |
|-------------------------------------------------|----------------------------------|------------------------------|--------------------------------------|-------------------------|-------------|--------------------|-----------------------------------------------------------------------|-----------------------|--------------|
| Error Corrections                               |                                  |                              |                                      |                         |             |                    |                                                                       |                       |              |
| Error Summary                                   | r Error Search                   |                              |                                      |                         |             |                    |                                                                       |                       |              |
| Processing Data                                 | ete 🔿 Trade Date 🛛 Pro           | duct Type                    | IMID                                 |                         |             |                    |                                                                       |                       |              |
|                                                 | 8                                | PTIONS .                     | ۲ ALL ۲                              | APPLY RESET             |             |                    |                                                                       |                       |              |
| 3/31/2020<br>Error Summa                        |                                  | 1013                         |                                      |                         |             |                    |                                                                       |                       |              |
|                                                 |                                  | Submitter ID                 | Error Type                           | Repair Status           | Repair Type | Error Code         | Error Reason                                                          | Group Repair Eligible | Error Count* |
| Error Summa                                     | ıry (6)                          |                              |                                      |                         | Repair Type | Error Code<br>2003 | Error Risson<br>Missing or Invald affiliateFlag                       | Group Repair Eligible | Enter Count* |
| Error Summa                                     | CAT Reporter IMD                 | Submitter ID                 | Error Type                           | Repair Status           | Repair Type |                    |                                                                       | Group Repair Eligible |              |
| Error Summa                                     | CAT Reporter IMID<br>CBLC        | Submitter ID<br>7059         | Error Type<br>REJECTION              | Repair Status<br>U      | Repair Type | 2003               | Missing or invalid affiliateFlag                                      | Group Repair Eligible | 1            |
| Error Summa<br>Date<br>03/31/2020<br>03/31/2020 | CAT Reporter IMD<br>CBLC<br>CBLC | Submitter ID<br>7059<br>7059 | Error Type<br>REJECTION<br>REJECTION | Repair Status<br>U<br>U | Repair Type | 2003<br>2014       | Missing or invalid affilateFlag<br>Missing or invalid cancelTimestamp | Oroup Hepair Eligible | 1            |

CAT displays the following information for the specified filter criteria:

| Column        | Description                                                                  |
|---------------|------------------------------------------------------------------------------|
| Date          | The date of the rejected record. This is either the Processing Date or Trade |
|               | Date, as selected in the filter criteria.                                    |
| CAT Reporter  | The unique CAT Reporter IMID associated to the rejected record.              |
| IMID          |                                                                              |
| Submitter ID  | The CAT-assigned unique ID for the organization that submitted the           |
|               | rejected record.                                                             |
| Error Type    | The type of error.                                                           |
|               | Values include: Rejection, Linkage, OOS                                      |
| Repair Status | The repair status of the rejected record.                                    |
|               | Values include:                                                              |
|               | ( <b>U</b> )nrepaired: No repair action has been taken.                      |
|               | (P)ending: Repair has been initiated and saved to Pending Submissions.       |
|               | (S)ubmitted: Repair has been submitted from Pending Submissions.             |
|               | (R)epaired: Repair has been processed by CAT.                                |
| Repair Type   | The method via which the record was repaired. This field is populated only   |
|               | when Repair Status is <b>R</b> .                                             |
|               | Values include:                                                              |
|               | COR: Corrected                                                               |
|               | DEL: Deleted                                                                 |
|               | RPR: Repaired                                                                |
|               | REC: Reconciled                                                              |
| Error Code    | The code identifying the error. See Industry Member Technical                |
|               | Specifications section E.2 Data Ingestion Errors for a list of error codes.  |
| Error Reason  | The description of the error. See Industry Member Technical Specifications   |
|               | section <b>E.2 Data Ingestion Errors</b> for a list of error reasons.        |

| Column       | Description                                                                                   |
|--------------|-----------------------------------------------------------------------------------------------|
| Group Repair | Indicates if the corresponding records are eligible for group repair. See $\underline{\$6.5}$ |
| Eligible     | Group Repair for details.                                                                     |
| Error Count  | The number of rejected records for the corresponding error.                                   |

5. To <u>view details</u> for the corresponding error records, click the Error Count hyperlink. See <u>§6.3 Error</u> <u>Search</u> for details.

| T Repo            |                                                                 | 51 PM EST<br>4/01/2020                           |                                      |                                                   |                    | Perspec     | Reporter             | •                                                                                                    |                       | 0                                                 |
|-------------------|-----------------------------------------------------------------|--------------------------------------------------|--------------------------------------|---------------------------------------------------|--------------------|-------------|----------------------|----------------------------------------------------------------------------------------------------|-----------------------|---------------------------------------------------|
| Erro              | ror Corrections                                                 |                                                  |                                      |                                                   |                    |             |                      |                                                                                                    |                       |                                                   |
|                   | Error Summary                                                   | Error Search                                     |                                      |                                                   |                    |             |                      |                                                                                                    |                       |                                                   |
| 915               | Processing Date                                                 | O Trade Date Prode                               | uct Type                             | IMID                                              |                    |             |                      |                                                                                                    |                       |                                                   |
| to                | 3/31/2020                                                       | E 0P1                                            | IONS .                               | * ALL *                                           | APPLY RESET        | 1           |                      |                                                                                                    |                       |                                                   |
| 5<br>Sng<br>ships |                                                                 |                                                  |                                      |                                                   |                    | ,           |                      |                                                                                                    |                       |                                                   |
| Ing               | Error Summary                                                   |                                                  | Submitter ID                         | Error Type                                        | Repair Status      | Repair Type | Error Code           | Error Reason                                                                                                  | Group Repair Eligible | Error Count*                                      |
| ng<br>hips        | Error Summary                                                   | (6)                                              |                                      |                                                   | Repair Status<br>U | Repair Type | Error Code<br>2003   | Error Reason<br>Missing or Invalid affiliateFlag                                                              | Group Repair Eligible | Error Count*                                      |
| ing<br>ships      | Error Summary                                                   | (6)<br>CAI Reporter IMD                          | Submitter ID                         | Error Type                                        |                    | Repair Type |                      |                                                                                                    | Group Repair Eligible | Error Coure*                                      |
| ing<br>ships      | Error Summary<br>Date<br>03/31/2020                             | (6)<br>CAI Reporter IMD<br>CBLC                  | Submitter ID<br>7059                 | Error Type<br>REJECTION                           | υ                  | Repair Type | 2003                 | Missing or Invalid affiliateFlag                                                                              | Group Hepair Eligible | Error Court* 1 1 1 1                              |
| ing<br>ships      | Error Summary<br>Date<br>03/31/2020<br>03/31/2020               | (6)<br>CAT Reporter IMID<br>CBLC<br>CBLC         | Submitter ID<br>7059<br>7059         | Error Type<br>REJECTION<br>REJECTION              | U                  | Repair Type | 2003<br>2014         | Missing or Invalid affiliateFlag<br>Missing or Invalid cancelTimestamp                                        | Group Heparr Eligible | Error Court* 1 1 1 1 1 1 1                        |
| ing<br>ships      | Error Summary<br>Date<br>01/31/2020<br>03/31/2020<br>03/31/2020 | (6)<br>CAT Reporter IMID<br>CBLC<br>CBLC<br>CBLC | Submitter ID<br>7059<br>7059<br>7059 | Error Type<br>REJECTION<br>REJECTION<br>REJECTION | U<br>U<br>U        | Repair Type | 2003<br>2014<br>2024 | Missing or invalid affilateFlag<br>Missing or invalid cancelTimestamp<br>Missing or invalid electronicDupFlag | Group Heparr Eligible | Error Court*  I I I I I I I I I I I I I I I I I I |

 To <u>initiate a group repair</u> for the corresponding error records, click the "Y" hyperlink in the Group Repair Eligible column. See <u>§6.5 Group Repair</u> for details.

| Repor      |                                                | 51 PM EST<br>4/01/2020                    |                      |                                     |                    | Perspe      | Reporter             | *                                                                                                    |                       | 0                                                  |
|------------|------------------------------------------------|-------------------------------------------|----------------------|-------------------------------------|--------------------|-------------|----------------------|----------------------------------------------------------------------------------------------------|-----------------------|----------------------------------------------------|
|            | or Corrections                                 |                                           |                      |                                     |                    |             |                      |                                                                                                    |                       |                                                    |
| . –        | Error Summary                                  | Error Search                              |                      |                                     |                    |             |                      |                                                                                                    |                       |                                                    |
| "          | Processing Date                                | O Trade Date Pr                           | roduct Type          | IMID                                |                    |             |                      |                                                                                                    |                       |                                                    |
|            | 3/31/2020                                      |                                           | OPTIONS .            | r ALL +                             | APPLY RESET        |             |                      |                                                                                                    |                       |                                                    |
| e<br>pa    |                                                |                                           |                      |                                     |                    |             |                      |                                                                                                    |                       |                                                    |
| r,<br>Eter | Error Summary (                                | (6)<br>CAT Reporter IMD                   | Submitter ID         | Error Type                          | Repair Status      | Repair Type | Error Code           | Error Reason                                                                                                   | Group Repair Eligible | Error Count*                                       |
|            |                                                |                                           | Submitter ID<br>7059 | Error Type<br>REJECTION             | Repair Status<br>U | Repair Type | Error Code<br>2003   | Error Reason<br>Missing or Invalid affiliateFlag                                                               | Group Repair Eligible | Error Count*                                       |
|            | Date                                           | CAT Reporter IMID                         |                      |                                     |                    | Repair Type |                      |                                                                                                    | Group Repair Eligible | Error Count*<br>1<br>1                             |
|            | Date<br>03/31/2020                             | CAT Reporter IMID                         | 7059                 | REJECTION                           | U                  | Repair Type | 2003                 | Missing or Invalid affiliateFlag                                                                               | Group Repair Eligible | Error Court* 1 1 1 1                               |
|            | Date<br>03/31/2020<br>03/31/2020               | CAI Reporter IMID<br>CBLC<br>CBLC         | 7059<br>7059         | REJECTION                           | U                  | Repair Type | 2003<br>2014         | Missing or Invalid affiliateFlag<br>Missing or Invalid cancelTimestamp                                         | Group Repair Eligible | Error Court* 1 1 1 1 1 1                           |
|            | Date<br>03/31/2020<br>03/31/2020<br>03/31/2020 | CAT Reporter IMID<br>CBLC<br>CBLC<br>CBLC | 7059<br>7059<br>7059 | REJECTION<br>REJECTION<br>REJECTION | U<br>U<br>U        | Repair Type | 2003<br>2014<br>2024 | Missing or Invalid affiliateFlag<br>Missing or Invalid cancelTimestamp<br>Missing or Invalid electronicDupFlag | Group Repair Eligible | Error Court* 1 1 1 1 1 1 1 1 1 1 1 1 1 1 1 1 1 1 1 |

### 6.2 Action Summary

### Placeholder for future release

### 6.3 Error Search

The Error Search provides a detailed view of rejected records for the organization. A user may access the Error Search page directly or by linking from the Error Summary page. When accessing the Error Search page from another page, the filter criteria is inherited so that the corresponding records are displayed.

Review steps 2 and 3 below for details on the use of data perspectives and filter criteria if needed. Otherwise, proceed to Step 4 for details on the content of the Error Search page. A user may view rejections for any single day in the previous 90 calendar days, including the current date.

To view the error search details for the organization:

1. Select Error Corrections > Error Search.

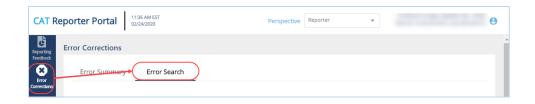

2. Optionally select a data perspective. (See <u>§4 Data Perspectives</u> for details.)

| CAT Re                |                   | 1:36 AM EST<br>2/24/2020 | Perspective Reporter | θ |
|-----------------------|-------------------|--------------------------|----------------------|---|
| Reporting<br>Feedback | Error Corrections |                          |                      | Â |
| Error<br>Corrections  | Error Summary     | Error Search             |                      |   |

3. Optionally edit the filter criteria and click Apply.

| CAT Re                | eporter Portal 11:36 AM EST 02/24/2020 Perspective Reporter |   |
|-----------------------|-------------------------------------------------------------|---|
| Reporting<br>Feedback | Error Corrections                                           | - |
| Error                 | Error Summary Error Search                                  |   |
| <b>a</b>              | Processing Date     O Trade Date     Product Type     IMID  |   |
| Report to CAT         | 2/13/2020 🖆 ALL 🔹 ALL 🔹 APPLY RESET                         |   |

When accessing the page directly, if the user has applied filter criteria within the Portal, information is displayed per that criteria by default. Otherwise, information is displayed for the organization for the most recently completed processing date and all IMIDs for the organization. When accessing the page from the Error Summary, the corresponding rejections are displayed. Modify the date, specify a Product Type, and/or select an IMID<sup>7</sup> to view the corresponding rejections.

4. Review the error details.

<sup>&</sup>lt;sup>7</sup> The IMID dropdown includes all active IMIDs for the organization. When using the Submitter perspective, it also includes all IMIDs with which the organization has a current Reporting Relationship.

| orter Portal                                           | 02/2020                                      |                    | Perspective Reporter                       | *                       |                    | e                                |
|--------------------------------------------------------|----------------------------------------------|--------------------|--------------------------------------------|-------------------------|--------------------|----------------------------------|
| ror Corrections                                        |                                              |                    |                                            |                         |                    |                                  |
| Error Summary                                          | Error Search                                 |                    |                                            |                         |                    |                                  |
| Processing Date                                        | O Trade Date Product Typ                     | e                  | IMID                                       |                         |                    |                                  |
| 2/13/2020                                              | ALL ALL                                      | *                  | ALL - APPLY                                | RESET                   |                    |                                  |
|                                                        |                                              |                    |                                            |                         |                    |                                  |
| Total Errors (39)                                      | Firm RDE ID                                  | Error Code         | Error Reason                               | Error Type              | Repair Status      | LE EX                            |
|                                                        | Firm ROE ID 20191109_33805177106             | Error Code<br>2011 | Error Reason<br>Invalid CATReporterIMID    | Error Type<br>REJECTION | Repair Status<br>P |                                  |
| Error ROE ID                                           |                                              |                    |                                            |                         |                    | CAT Reporter CRD                 |
| Error ROE ID<br>94073420008507148                      | 20191109_33805177106                         |                    | Invalid CATReporterIMID                    | REJECTION               | P                  | CAT Reporter CRD<br>7059         |
| Error ROE ID<br>94073420008507148<br>94073420008507149 | 20191109_33805177106<br>20191109_41878394698 | 2011               | Invalid CATReporterIMID<br>MULTIPLE ERRORS | REJECTION               | P                  | CAT Reporter CRD<br>7059<br>7059 |

In addition to the information submitted on the original record, CAT displays the following for each rejected record meeting the specified filter criteria:

| Column             | Description                                                          |
|--------------------|----------------------------------------------------------------------|
| Error Code         | The code identifying the error. See Industry Member Technical        |
|                    | Specifications section E.2 Data Ingestion Errors for a list of error |
|                    | codes.                                                               |
| Error Reason       | The description of the error. See Industry Member Technical          |
|                    | Specifications section E.2 Data Ingestion Errors for a list of error |
|                    | reasons.                                                             |
| Error Type         | The type of error.                                                   |
|                    | Values include: Rejection, Linkage, OOS                              |
| Repair Status      | The repair status of the rejected record.                            |
|                    | Values include:                                                      |
|                    | ( <b>U</b> )nrepaired: No repair action has been taken.              |
|                    | (P)ending: Repair has been created and is pending submission.        |
|                    | (S)ubmitted: Repair has been submitted from Pending Submissions.     |
|                    | ( <b>R</b> )epaired: Repair has been processed by CAT.               |
| Repaired Timestamp | The date and time when the repair was submitted. This field is only  |
| Repaired Timestamp | populated when Repair Status is <b>R</b> .                           |
| Repaired By        | The user id of the user who submitted the repair. This field is only |
|                    | populated when Repair Status is <b>R</b> .                           |

| Column                   | Description                                                           |
|--------------------------|-----------------------------------------------------------------------|
|                          | The method via which the record was repaired. This field is populated |
|                          | only when Repair Status is <b>R</b> .                                 |
|                          | Values include:                                                       |
| Repaired Type            | COR: Corrected                                                        |
|                          | DEL: Deleted                                                          |
|                          | RPR: Repaired                                                         |
|                          | REC: Reconciled                                                       |
| Correction Due           | The date and time by which the rejected record must be repaired.      |
| The remaining fields di  | splayed are taken directly from the record submitted to CAT. For      |
| additional details and c | lefinitions, see the Industry Member Technical Specifications.        |

5. To <u>initiate a repair</u> for a rejected record, click the Error ROE ID. See <u>§6.4 Error Repair</u> for details.

| AT Rep              |                                                        | 0 AM EST<br>2/2020                           |                    | Perspective Reporter                       | Ť                       |                    | 0                          |
|---------------------|--------------------------------------------------------|----------------------------------------------|--------------------|--------------------------------------------|-------------------------|--------------------|----------------------------|
| porting             | Error Corrections                                      |                                              |                    |                                            |                         |                    |                            |
| intor<br>rections   | Error Summary                                          | Error Search                                 |                    |                                            |                         |                    |                            |
| 8                   | Processing Date                                        | Trade Date Product Typ                       | oe                 | IMID                                       |                         |                    |                            |
| port to<br>CAT      | 2/13/2020                                              | ALL ALL                                      | *                  | ALL 👻 APPLY                                | RESET                   |                    |                            |
|                     |                                                        |                                              |                    |                                            |                         |                    |                            |
| oorting<br>ionships | Total Errors (39)                                      | Firm ROE ID                                  | Error Code         | Error Reason                               | Error Type              | Repair Status      | La Export                  |
| ionships            |                                                        | Firm ROE ID<br>20191109_33805177106          | Error Code<br>2011 | Error Reason<br>Invalid CATReporterIMID    | Error Type<br>REJECTION | Repair Status<br>P |                            |
| oorting<br>ionships | Error ROE ID                                           |                                              |                    |                                            |                         |                    | CAT Reporter CRD           |
| oorting<br>ionships | Error ROE ID<br>94073420008507148                      | 20191109_33805177106                         |                    | Invalid CATReporterIMID                    | REJECTION               | P                  | CAT Reporter CRD           |
| Sorder<br>ypes      | Error ROE ID<br>94073420008507148<br>94073420008507149 | 20191109_33805177106<br>20191109_41878394698 | 2011               | Invalid CATReporterIMID<br>MULTIPLE ERRORS | REJECTION               | P                  | CAT Reporter CRD 7059 7059 |

- An Error ROE ID will not exist for some records. In these cases, the entire record may be resubmitted using the process for manually providing data to CAT. See <u>§7.2 Manually Report Data to CAT</u> for details.
- 7. To **export** the error search, click **Export**. Download the generated CSV file using the internet browser functionality.

| CAT Repo                            |                                   | 0 AM EST<br>02/2020 |            | Perspective  | Reporter 👻  |               | 0 🎝              |
|-------------------------------------|-----------------------------------|---------------------|------------|--------------|-------------|---------------|------------------|
| Reporting<br>Feedback               | ror Corrections                   |                     |            |              |             |               |                  |
| Error<br>Corrections                | Error Summary                     | Error Search        |            |              |             |               |                  |
| <b>a</b>                            | Processing Date (                 | Trade Date Produ    | ct Type    | IMID         |             |               |                  |
| Report to<br>CAT                    | 2/13/2020                         | ALL                 | •          | ALL 👻        | APPLY RESET |               |                  |
| Relationships<br>ATS Order<br>Types | Total Errors (39)<br>Error ROE ID | Firm ROE ID         | Error Code | Error Reason | Error Type  | Repair Status | CAT Reporter CRD |

### 6.4 Error Repair

The Portal allows users to initiate a repair to a single rejected record. This page can only be accessed by selecting an Error ROE ID from the Error Search page. See <u>§6.3 Error Search</u> for details.

### To repair a rejected record:

1. Review the event detail screen and make any necessary updates.

| AT Repo           | rter Portal                                                |           |                                          | Perspective Reporter               | •        | 0         |
|-------------------|------------------------------------------------------------|-----------|------------------------------------------|------------------------------------|----------|-----------|
| edback            | or Corrections                                             |           |                                          |                                    |          |           |
| irror -           | Error Summary Error S                                      | Search Er | ror Repair: 94073420008507149            |                                    |          |           |
| 8                 | 1 actionType 2 errorRO                                     | EID       | firmROEID                                | () type                            | 5 CATRep | orteriMID |
| tto CAT           | RPR 👻 4120661                                              | 036547    | 20191109_41878394698541                  | Option Order Adjusted Event (MOOJ) | *        | •         |
| orting<br>onships | Errors (2)                                                 |           | orderiD *                                |                                    |          |           |
| Drder             | Invalid CATReporterIMID<br>(error value: ATDBX)            |           | X*CTv)L^nlyoSQLZMXL-m(-3                 |                                    |          |           |
| pes               | optionID not effective on Ev<br>(error value: PCG 200320C0 |           | 8 optionID *                             |                                    |          |           |
|                   |                                                            |           | en en en en en en en en en en en en en e |                                    |          |           |
|                   |                                                            |           |                                          |                                    |          | CANCEL    |

A list of errors for the record, including links to navigate directly to corresponding error field(s), are provided on the left side of the form.

Available and required fields (identified with an asterisk) vary based on the event type. Basic syntax validations are be performed, ensuring that the data provided meets the format requirements for each field. This includes checking for allowable values, required fields, data types, field lengths, and invalid characters. See the Industry Member Technical Specifications for details on each event type.

Some error codes cannot be parsed and therefore cannot repaired via Portal. When the Error ROE ID refers to a record with an unparsable error, the portal displays a warning that includes the full machine-readable text of the originally submitted record, as shown below.

| The selected error record is not parsable and cannot be repaired using the Error Repair feature.                                                                                                    |
|----------------------------------------------------------------------------------------------------|
| To repair the record, you may either use the Create Order Event feature to manually enter an RPR event, or you may submit the repair event in a properly formatted machine-readable file by using the File Up                                                                                                    |
| feature or via machine-to-machine secure file transfer.                                                                                                    |
| For your convenience, the full text of the originally rejected record is provided below in CSV format:                                                                                                    |
| ("custopymeria" file,"size, "sizerice", 15534088, 99865572,"sysbel1" bvCH", "ordertype"; "Cus", "hobosurce" 'hu", "infosorriero"; 'huk,157, ushulbar, yyc", "seskerJub" 'hol", "rosted<br>5000 / 2000 / 2 |
| tischforc":<br>("ATT'+124:5;"ATT'+124:06161715458,00000775";"ATD'+12000213;"ATC'+false,"ATC'+false,"TOC'+12000213;"DOC'+false);"eventimestemp":"DOUBDISTISF488,00000871;","att<br>OrderType":["MY DEEL TYPE X";"ATL_DOEL TYPE_T];"hemalforderTD'+102_pptE4(0);"for Satemper: https://bit/Satemper:<br>(19):15):DOEL():(ATL_KACK): "Doebback": "DOE DOEBBACK": "DOEBBACK": ATT ATL ATT ATT ATT ATT ATT ATT ATT ATT                                                                                                    |

### 2. Click Repair.

| Error Summary Error Search                                                                              | Error Repair: 94073420008507149                                                                                               |                                    |   |                 |        |
|----------------------------------------------------------------------------------------------------|----------------------------------------------------------------------------------------------------|------------------------------------|---|-----------------|--------|
| 1 actionType 2 errorROEID                                                                               | 3 firmROEID                                                                                                    | a) type                            | 5 | CATReporterIMID |        |
| RPR - 4120661036547                                                                                     | 20191109_41878394698541                                                                                                    | Option Order Adjusted Event (MOOJ) | ~ | ATDAX 👻         |        |
| Errors (2)  (a)  (invalid CATReporterMID  (error value: ATDEX)  (b)  (error value: PCG 200320C00015000) | Verter Vert     X*CTVX-rehysSQLZMXL-m(-1     sprice1D *     1PCG 200019C00023010     procrOrderKeyDate (sensed value: 15753 4 | 224601100045997                    |   |                 | ,      |
|                                                                                                    |                                                                                                    |                                    |   | CANCEL          | REPAIR |

The repair will be added to the list of Pending Submissions. Once all desired repairs have been entered, proceed to the Pending Submissions page to review and submit the repairs. REPAIRS ARE NOT PROCESSED BY CAT UNTIL THEY ARE FULLY SUBMITTED TO THE SYSTEM USING THE PENDING SUBMISSIONS FUNCTIONALITY. See §7.2.2 Manage Pending Submissions for details.

### 6.5 Group Repair

The Portal allows users to initiate a repair to a group of rejected records in certain circumstances. This page can only be accessed by selecting the Group Repair link from the Error Summary page. See <u>§6.1</u> <u>Error Summary</u> for details.

### Group Repair Eligibility

An event is eligible for group repair when ALL of the following are true:

- The event has only <u>one</u> associated error.
- The error exists in:
  - Any field where the Data Type is Choice or Boolean and the error is for a missing or invalid field <u>OR</u>
  - Any field containing a Symbol or IMID OR
  - o Any field relating to Destination, Sender/Receiver IMID, Symbol, or Session
- The record is in an "Unrepaired" status.

### To initiate a group repair:

1. Provide the Corrected Value.

| Report to CAT              | Group Repair |                         |             |                  |               |
|----------------------------|--------------|-------------------------|-------------|------------------|---------------|
| 器                          | Error Code   | Error Reason            | Error Count | Corrected Value* |               |
| Reporting<br>Relationships | 2011         | Invalid CATReporterIMID | 1           | ATDAX 🔻          | REPAIR CANCEL |

2. Click Repair.

| Report to CAT              | Group Repair |                         |             |                  |               |
|----------------------------|--------------|-------------------------|-------------|------------------|---------------|
| 몲                          | Error Code   | Error Reason            | Error Count | Corrected Value* |               |
| Reporting<br>Relationships | 2011         | Invalid CATReporterIMID | 1           | ATDAX 👻          | REPAIR CANCEL |
| ATS Order                  |              |                         |             |                  |               |

The repairs will be added to the list of Pending Submissions. Once all desired repairs have been entered, proceed to the Pending Submissions page to review and submit the repairs. REPAIRS ARE NOT PROCESSED BY CAT UNTIL THEY ARE FULLY SUBMITTED TO THE SYSTEM USING THE PENDING SUBMISSIONS FUNCTIONALITY. See §7.2.2 Manage Pending Submissions for details.

# 7 Report to CAT

### 7.1 Upload Data to CAT

### 7.1.1 File Processing

Data files uploaded to CAT via the Portal are processed in four distinct phases:

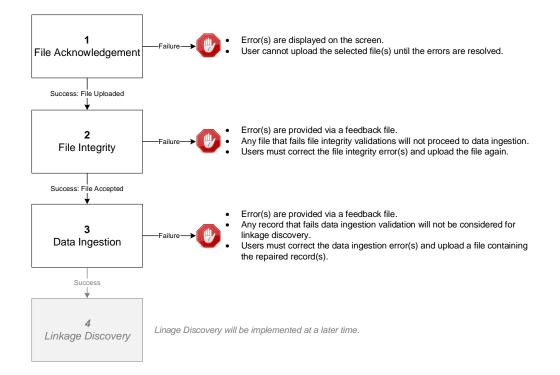

### **1. File Acknowledgement**

Prior to uploading files via the Portal, CAT validates that:

- Each file name is in the defined format.
- Each file is individually compressed using BZip2.
- Each file is less than 1GB in size.
- The Submitter ID of each file is that of the logged-in user's organization.
- The entire submission does not exceed 10 files or 5GB.

Failure to meet the specified requirements prevents the user from uploading the file via the Portal.

Once a file is successfully uploaded, the file is processed through the following phases, with feedback being provided via the Portal at each stage. See <u>§7.1.3 Download Feedback File</u> for details on retrieving feedback via the Portal.

### 2. File Integrity

After the file has been uploaded via the Portal, CAT performs additional file-level validations. Failure to meet the specified requirements results in the rejection of the file. See **Appendix E: E.1 File Integrity Errors** in the CAT <u>Industry Member Technical Specifications</u> for a comprehensive list of file integrity validations.

### 3. Data Ingestion

For each file that passes file integrity validations, CAT performs record-level validations. Failure to meet the specified requirements results in the record being rejected. See **Appendix E: E.2 Data Ingestion Errors** in the CAT <u>Industry Member Technical Specifications</u> for a comprehensive list of data ingestion validations.

### 4. Linkage Discovery<sup>8</sup>

For each record that passes data ingestion validations, CAT performs comparisons to identify duplicate, out-of-sequence, and unlinked events. See **Appendix E: E.3 Linkage Discovery Errors** in the CAT Industry Member Technical Specifications for a comprehensive list of linkage discovery validations.

### 7.1.2 Upload Data File

Entitled users may provide CAT data via the Portal by manually uploading data and metadata files. The following information provides details on how to upload and submit files via the Portal. For details on the expected format and content of the files, see the CAT Industry Member Technical Specifications.

A single submission may not exceed 10 files or 5GB (uncompressed). There is no limit to the number of submissions that a user may provide.

### To <u>upload</u> one or more data files:

<sup>&</sup>lt;sup>8</sup> Linkage discovery will be implemented at a later time.

1. Select **Report to CAT > File Upload**.

| CAT Reporter Portal            | 12:30 PM EST<br>02/24/2020         | Perspective  | Reporter                                                                                                    | •                                                                                                    | θ              |
|--------------------------------|------------------------------------|--------------|----------------------------------------------------------------------------------------------------|----------------------------------------------------------------------------------------------------|----------------|
| Report to CAT                  |                                    |              |                                                                                                    |                                                                                                    |                |
| Reporting<br>Feedback<br>Error | Download Feedback Create CA        | T Events Per | nding Submissions                                                                                                    |                                                                                                    |                |
| Corrections<br>Report to CAT   | vrag and drop files here or browse | Date>_[<     | Convention<br>ta File Name : <b><cat b="" submitter<=""><br/>&lt;<b>Group&gt;_]<file kind="">_<file b="" nu<=""></file></file></b></cat></b> | r ID>_ <cat imid="" reporter="">_<file ge<br="">Imber&gt;.meta[.File Instruction].<fon<br>.<cat imid="" reporter="">_<file general<="" td=""><td>mat Extension&gt;</td></file></cat></fon<br></file></cat> | mat Extension> |

2. Drag-and-drop or use the **browse** functionality to select the desired file(s).

| CAT Reporter Portal                                                         | Perspective Reporter                                                                                                    |
|-----------------------------------------------------------------------------|----------------------------------------------------------------------------------------------------|
| Report to CAT                                                               |                                                                                                    |
| Error                                                                       | Create CAT Events Pending Submissions                                                                                                    |
| Corrections<br>Reports CAT<br>Reporting<br>Readsombly<br>ATS Order<br>Types | <ul> <li>File Requirements</li> <li>File Naming Convention</li> <li>Metadata File Name: <cat generation<br="" ids<cat="" mids<file="" reporter="" submitter="">Date-1_Groups_J-File Kinds<file file="" instruction].<="" li="" numbers.metal,=""> <li>Data File Name: <cat generation<="" idscat="" li="" mids<file="" reporter="" submitter=""> <li>Data File Name: <cat generation<="" idscat="" li="" mids<file="" reporter="" submitter=""> <li>Data File Name: <cat generation<="" idscat="" li="" mids<file="" reporter="" submitter=""> <li>Data File Name: <cat generation<="" idscat="" li="" mids<file="" reporter="" submitter=""> <li>Data File Name: <cat generation<="" idscat="" li="" mids<file="" reporter="" submitter=""> <li>Data File Name: <cat generation<="" idscat="" li="" mids<file="" reporter="" submitter=""> <li>Compression Extensions</li> <li>Compression Debtaid Gardener film, the CAT Reporting Agent must be authorized to submit data on behalf of the CAT Reporter IMDs via a reporting relationship in the CAT Reporter Portal</li> <li>Format</li> <li>All files for submission must be in joon or cav format</li> <li>Data files must be submitted uncompressed</li> <li>Size</li> <li>Individual files are limited to maximum uncompressed size of 1GB with a record limit of 100.000 records per file</li> <li>Maximum of 10 files per submission with a total size of 5G8</li> <li>* For additional information refer to section 6 of the CAT Reporting Technical Specifications for Industry Members</li> </cat></li></cat></li></cat></li></cat></li></cat></li></cat></li></file></cat></li></ul> |

3. When all desired files have been selected, or when the upload limit has been reached, click **Submit**.

If any file acknowledgment errors are found, the corresponding error messages are displayed. Correct the error(s) and follow the steps above to upload the corrected file(s). Once the files are successfully uploaded, each file goes through file integrity validation and data ingestion. Users may access any corresponding feedback via the Download Feedback File functionality.

### 7.1.3 Download Feedback File

Entitled users may download file feedback via the Portal. Feedback may only be downloaded for data files that were uploaded via the Portal. Feedback is available for files submitted within the previous 10 calendar days (where the current day is considered day 10).

Feedback files include:

| File Extension   | Description                                                                            |  |  |  |
|------------------|----------------------------------------------------------------------------------------|--|--|--|
| .integrity       | Provides metadata about the file and indicates the success or failure of data          |  |  |  |
|                  | integrity validations for the file. If data integrity validation failed, each error is |  |  |  |
|                  | provided, identified by an Error Code. See Appendix E: E.1 File Integrity              |  |  |  |
|                  | Errors in the CAT Industry Member Technical Specifications for a list of file          |  |  |  |
|                  | integrity validations, including the corresponding Error Codes.                        |  |  |  |
| .ingestion       | Provides metadata about the file and indicates the success or failure of data          |  |  |  |
|                  | ingestion validations for the file. If data ingestion validation failed, a             |  |  |  |
|                  | corresponding .ingestion.error file will exist.                                        |  |  |  |
| .ingestion.error | Provides the list of data ingestion errors for the file, identified by an Error Code.  |  |  |  |
|                  | See Appendix E: E.2 Data Ingestion Errors in the CAT Industry Member                   |  |  |  |
|                  | Technical Specifications for a list of data ingestion validations, including the       |  |  |  |
|                  | corresponding Error Codes.                                                             |  |  |  |

### To download a feedback file:

1. Select **Report to CAT > Download Feedback**.

| CAT Rep               | orter Portal          | л                     | Persp                 | Reporter               | •        |   | Θ |
|-----------------------|-----------------------|-----------------------|-----------------------|------------------------|----------|---|---|
| Reporting<br>Feedback | leport to CAT         |                       |                       |                        |          |   |   |
| Error                 | File Upload Dowr      | nload Feedback Create | e CAT Events          | Pending Submission     | IS       |   |   |
| Corrections           | Feedback Time         | File Name             |                       |                        | Download | i |   |
| eport to CAT          | Feb 19, 2020 18:59:17 | 7059_AUTO_2020021     | 19_catweb_OrderEvents | s_048053.ingestion.csv | 8        |   | A |
| Reporting             | Feb 19, 2020 18:58:53 | 7059_AUTO_2020021     | 19_catweb_OrderEvents | s_048053.integrity.csv | A        |   |   |

2. Optionally select a data perspective. (See <u>§4 Data Perspectives</u> for details.)

|           | Pporter Portal         12:38 PM EST<br>02/24/2020 | Perspective Reporter          | θ |
|-----------|---------------------------------------------------|-------------------------------|---|
| Reporting | Report to CAT                                     |                               |   |
| Feedback  | File Upload Dowpload Feedback Create Cl           | AT Events Pending Submissions |   |

3. Click <sup>A</sup> to download the corresponding file. Download the feedback file using the internet browser functionality. Each feedback file is provided in a format corresponding to the uploaded format (CSV or JSON).

| CAT Rep             |                                              | 0:09 AM EST<br>5/28/2020                                        | Persp                                      | Reporter                                                                | •                 |                                   | θ 丸 |
|---------------------|----------------------------------------------|-----------------------------------------------------------------|--------------------------------------------|-------------------------------------------------------------------------|-------------------|-----------------------------------|-----|
| Reporting           | Report to CAT                                |                                                                 |                                            |                                                                         |                   |                                   |     |
| Feedback            | File Upload                                  | Download Feedback                                               | Create CAT Events                          | Pending Submissions                                                     |                   |                                   |     |
| Corrections         | Linkage feedba<br>and "File Upload           | ick files are for both Portal and Sf<br>id" functionality only. | FTP submissions. File Ingestio             | on and Data Integrity feedback files                                    | are for Portal su | bmissions via direct entry/repair |     |
| Report to CAT<br>문답 |                                              |                                                                 |                                            |                                                                         |                   |                                   |     |
| Reporting           | Feedback Time                                |                                                                 | File Name                                  |                                                                         |                   |                                   |     |
|                     |                                              |                                                                 | File Name                                  |                                                                         | Download          |                                   |     |
| Relationships       | May 27, 2020 21:09:5                         | 51                                                              |                                            | _OrderEvents.linkage_000001.csv                                         | Download          |                                   |     |
|                     | May 27, 2020 21:09:5<br>May 27, 2020 21:09:4 |                                                                 | 7059_AUTO_20200527_                        | _OrderEvents.linkage_000001.csv<br>.OrderEvents.linkage.error_000001.j_ | $\bigcirc$        |                                   |     |
| Relationships       |                                              | 48                                                              | 7059_AUTO_20200527_<br>7059_CBLC_20200527_ |                                                                         |                   |                                   |     |

### 7.2 Manually Report Data to CAT

The Portal allows users to manually generate events by using a data entry screen to provide the event information. Manual submission of a new event via the portal is a two-step process. The user must first *create* the event and then *submit* it, as shown in the following diagram.

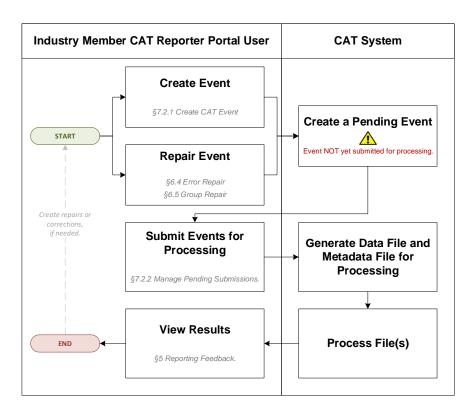

### 7.2.1 Create CAT Event

The Portal allows users to manually report data to CAT using the Create CAT Event screen.

### To create an event:

1. Select **Report to CAT > Create CAT Events**.

| CAT Repo                                         |                   | 12:49 PM EST<br>02/24/2020 | Pers        | Pective Reporter | ¥   |   | θ |
|--------------------------------------------------|-------------------|----------------------------|-------------|------------------|-----|---|---|
| reporting                                        | port to CAT       |                            |             |                  |     |   |   |
| Feedback<br>Error<br>Corrections                 | File Upload       | Download Feedback          |             |                  | ons |   |   |
| Report to CAT                                    | 1 actionType 2    | errorROEID                 | 3 firmROEID | 4 type           |     | • |   |
| Reporting<br>Relationships<br>ATS Order<br>Types | 5 CATReporterIMID | CREATE                     |             |                  |     |   |   |

2. Enter the primary event details and click **Create**.

| CAT Re                     | eporter Portal             |                       | Perspective Reporter + | 9        |
|----------------------------|----------------------------|-----------------------|------------------------|----------|
| Reporting<br>Feedback      | Report to CAT              |                       |                        |          |
| Error                      | File Upload Download Feedb | ack Create CAT Events | Pending Submissions    |          |
| Corrections                | actionType 2 errorROEID    | 3 firmROEID           | 4 type                 |          |
| Report to CAT              | NEW 👻                      | 12345                 | New Order Event (MENO) | <b>*</b> |
| Reporting<br>Relationships | 6 CATReporterIMID          |                       |                        |          |
| ATS Order<br>Types         | ATDEX + CREATE             | )                     |                        |          |

Prior to entering the full details of the event, basic event information must be provided, including:

- Action Type: The type of event being created. This includes: New (NEW), Correct (COR), Delete (DEL), or Repair (RPR)
- Error ROE ID: The CAT-assigned unique identifier for an error record. This field is required only when Action Type is "Repair". Either this field or Firm ROE ID is required when Action Type is "Delete".
- **Firm ROE ID:** The CAT Reporter-assigned unique identifier for the event. Either this field or Error ROE ID is required when Action Type is "Delete".
- **Type:** The type of event.
- Reporter IMID: The CAT Reporter-IMID for the event. Note that available IMIDs depend on the selected data perspective. For details, see <u>§4 Data Perspectives</u>. IMIDs are available for up to 90 days after expiration.
- 3. Provide additional details for the event.

| Report to CAT    |                                                                               |                   |                     |        |  |
|------------------|-------------------------------------------------------------------------------|-------------------|---------------------|--------|--|
| File Upload      | Download Feedback                                                             | Create CAT Events | Pending Submissions |        |  |
| actionType       | 2 errorROEID                                                                  | 3 firmROEID       | 4 type              |        |  |
| NEW 👻            |                                                                               | 12345             | New Order Event (MB | ENO) 👻 |  |
| G CATReporter    | IMID                                                                          |                   |                     |        |  |
|                  |                                                                               |                   |                     |        |  |
| Albax ¥          | CREATE                                                                        |                   |                     |        |  |
| Instructions     |                                                                               | orderKeyDate *    |                     |        |  |
|                  | ecifications section of                                                       | YYYYMMDD 🖆 T HH   | MMSS . CCCNNNNNN    |        |  |
| catnmsplan.com   | provides detailed guidance                                                    |                   |                     |        |  |
| events in CAT.   | quirements for creating new                                                   | orderID *         |                     |        |  |
|                  | mit below, your event will be                                                 |                   |                     |        |  |
| From there you r | ding Submissions page.<br>nay edit or delete the event<br>CAT for processing. | symbol *          |                     |        |  |
|                  | and start over click Cancel                                                   |                   |                     |        |  |
|                  | e away from the Create CAT                                                    |                   |                     |        |  |
|                  | 6                                                                             | eventTimestamp *  |                     |        |  |
|                  |                                                                               |                   |                     |        |  |

Available and required fields (identified with an asterisk) vary based on the event type. Basic syntax validations are performed, ensuring that the data provided meets the format requirements for each field. This includes checking for allowable values, required fields, data types, field lengths, and invalid characters. See the <u>Industry Member Technical Specifications</u> for details on each event type.

4. Click **Submit**.

The event will be added to the list of Pending Submissions. Once all desired events have been entered, proceed to the Pending Submissions page to review and submit the events. EVENTS ARE NOT PROCESSED BY CAT UNTIL THEY ARE FULLY SUBMITTED TO THE SYSTEM USING THE PENDING SUBMISSIONS FUNCTIONALITY. See §7.2.2 Manage Pending Submissions for details.

#### 7.2.2 Manage Pending Submissions

All repair and event records initiated by the organization via the Portal are collected in Pending Submissions. This includes all records created via Error Repair, Group Repair, and Create CAT Event functionality. Note that records created by a submitter on behalf of the organization cannot be viewed in Pending Submissions for the organization.

ALL RECORDS AND EVENTS INITIATED VIA THE PORTAL MUST BE FULLY SUBMITTED VIA PENDING SUBMISSIONS BEFORE BEING PROCESSED BY CAT. RECORDS ARE AVAILABLE VIA PENDING SUBMISSION FOR 30 CALENDAR DAYS FROM THE DATE OF CREATION.

#### To view pending submissions:

1. Select **Report to CAT > Pending Submissions**.

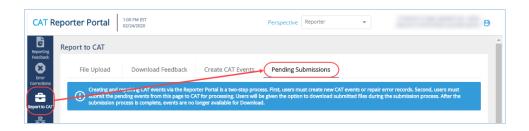

2. Optionally select a data perspective. (See <u>§4 Data Perspectives</u> for details.)

| ė <sub>R</sub>      | Report to CAT | 02/24/2020        |                   |                                                                            |  |  |
|---------------------|---------------|-------------------|-------------------|----------------------------------------------------------------------------|--|--|
| Reporting           | report to CAT |                   |                   |                                                                            |  |  |
| 8                   | File Upload   | Download Feedback | Create CAT Events | Pending Submissions                                                        |  |  |
| Error<br>orrections |               |                   |                   | ess. First, users must create new CA<br>e given the option to download sub |  |  |

3. Review the list of pending submissions.

| File Uplo   | ad Dow                                    | nload Feedback                                            | Create CAT Events        | Pending Submissi                                            | ions                                               |                                             |                    |
|-------------|-------------------------------------------|-----------------------------------------------------------|--------------------------|-------------------------------------------------------------|----------------------------------------------------|---------------------------------------------|--------------------|
| Creati      | ng and repairing C<br>It the pending even | AT events via the Reporter<br>ts from this page to CAT fo | Portal is a two-step pro | cess. First, users must creat<br>be given the option to dow | e new CAT events or re<br>nload submitted files di | pair error records. Securing the submission | cond, users must   |
| submi       | ission process is co                      | mplete, events are no long                                | er available for Downlo  | ad.                                                         | nioad submitted files di                           | uring the submission                        | process. After the |
| Pending     | submissions                               | (4)                                                       |                          |                                                             |                                                    |                                             |                    |
|             |                                           | Error ROE ID                                              | Firm ROE ID              | CAT Reporter IMID                                           | Order ID                                           | Trade ID                                    | Quote ID           |
| Delete      | Туре                                      | 210110210                                                 |                          |                                                             |                                                    | 1100010                                     |                    |
| Delete<br>× | Type<br>RPR                               | 9407342000850                                             | 20191109_3380            | ATDAX                                                       | #Uhh(8Xf7-Pa_'6                                    |                                             |                    |
|             |                                           |                                                           |                          |                                                             | #Uhh(8Xf7-Pa_'6<br>T}To'}a#k(oaMfv                 |                                             |                    |
| ×           | RPR                                       | 9407342000850                                             | 20191109_3380            | ATDAX                                                       | · -                                                |                                             |                    |

From this page, the user may edit, submit and download, delete, or export records. **Once a pending** record has been submitted or deleted, it will no longer be available in the Pending Submissions list.

4. To <u>edit</u> a pending record, click the Type hyperlink to open the CAT Event screen and make any necessary changes.

| Reporting<br>Relationships | Pending | submissions | (4)           |               |                   |                  |          |          |  |
|----------------------------|---------|-------------|---------------|---------------|-------------------|------------------|----------|----------|--|
| E                          | Delete  | Туре        | Error ROE ID  | Firm ROE ID   | CAT Reporter IMID | Order ID         | Trade ID | Quote ID |  |
| ATS Order<br>Types         | ×       | RPR         | 9407342000850 | 20191109_3380 | ATDAX             | #Uhh(8Xf7-Pa_'6  |          |          |  |
|                            | ×       | RPR         | 9407342000850 | 20200213_4186 | CBLC              | T}To'}a#k(oaMfv_ |          |          |  |
|                            | ×       | RPR         | 9407342000850 | 20200213_8024 | CBLC              | g[hV0KZ&~bThy    |          |          |  |
|                            | ×       | RPR         | 9407342000850 | 20200213_1673 | CBLC              | `]y#Vb;VZJ+&_w   |          |          |  |
| <u> </u>                   |         | $\bigcirc$  |               | معر           | all and a second  | 254              |          |          |  |

5. To submit pending records, click Submit. All currently displayed records will be submitted.

| Reporting<br>Relationships | Pending s | ubmissions (4) |               |               |                   |                 |          |          |
|----------------------------|-----------|----------------|---------------|---------------|-------------------|-----------------|----------|----------|
| È                          | Delete    | Туре           | Error ROE ID  | Firm ROE ID   | CAT Reporter IMID | Order ID        | Trade ID | Quote ID |
| ATS Order<br>Types         | ×         | RPR            | 9407342000850 | 20191109_3380 | ATDAX             | #Uhh(8Xf7-Pa_'6 |          |          |
|                            | ×         | RPR            | 9407342000850 | 20200213_4186 | CBLC              | T}To'}a#k(oaMfv |          |          |
|                            | ×         | RPR            | 9407342000850 | 20200213_8024 | CBLC              | g[hVOKZ&~bThy   |          |          |
|                            | ×         | RPR            | 9407342000850 | 20200213_1673 | CBLC              | `]y#Vb;VZJ+&_w  |          |          |
|                            | 4         |                | 4             |               |                   |                 |          | •        |
|                            |           |                |               |               |                   |                 |          | SUBMIT   |

a. Click Confirm.

| Report to CAT              | Delete | Type | Error ROE I | D Firm ROE ID CAT Reporter IMID                                                                                                    | Order ID | Trade ID | Quote ID |
|----------------------------|--------|------|-------------|----------------------------------------------------------------------------------------------------|----------|----------|----------|
| 몲                          | ×      | RPR  | 41206       | Event Submission                                                                                                    |          | NyoSQ    |          |
| Reporting<br>Relationships | ×      | RPR  | 41206       |                                                                                                    |          | AdS{2    |          |
| È                          | ×      | RPR  | 41206       | This action will submit selected pending events to CAT for proces                                                                         | .N9%t8   |          |          |
| ATS Order<br>Types         | ×      | RPR  | 41206       | During submission, you will be given the option to download the<br>resulting files for your records. If you decline the option at that ti |          | 7-Pa_'6  |          |
|                            |        |      |             | the data will no longer be available for download.                                                                                        |          |          |          |
|                            |        |      |             | CANCEL                                                                                                    |          |          |          |

b. Review the results of the submission.

| eport to CAT              | Delete | Туре | Error ROE | ID Eirm 20E ID CAT Reporter IMID Order ID           | Trade ID Quote ID |
|---------------------------|--------|------|-----------|-----------------------------------------------------|-------------------|
| 윪                         | ×      | RPR  | 41206     | Event Submission                                    | tyoSQ             |
| Reporting<br>elationships | ×      | RPR  | 41206     |                                                     | AdS{2             |
| li 🛛                      | ×      | RPR  | 41206     | 4 Records have been submitted to CAT.               | N9%t8             |
| ATS Order<br>Types        | ×      | RPR  | 41206     | 4 Files were created.                               | 7-Pa_'6           |
|                           |        |      |           | To download the files, click Download button below. |                   |
|                           |        |      |           | DOWINLOAD                                           |                   |

CAT presents a confirmation message and indicates if any errors were encountered that prevented submission of one or more selected record. Records that were not able to be submitted remain on the Pending Submission list for further action.

c. To <u>download</u> the submitted records, click **Download**. Download the generated file(s) using the internet browser functionality. All selected records will be downloaded in a format that matches

the machine-to-machine file submission format. A maximum of 10,000 records may be downloaded at one time.

- d. Click Close.
- 6. To <u>delete</u> a pending record, click × and click **Delete**. The pending record is removed from pending submission and deleted from the system.

|       |            |           |              | Delete Pending Event                                                                                                    |              |          |          |
|-------|------------|-----------|--------------|----------------------------------------------------------------------------------------------------|--------------|----------|----------|
| Pendi | ng submiss | sions (1) |              |                                                                                                    |              |          |          |
| Delet | е Туре     |           | Error ROE ID | Note: This action only deletes the selected record and prevents<br>it from being submitted to CAT. To delete a previously submitted | ler ID       | Trade ID | Quote ID |
| ×     | RPR        |           | 4120661036   | event, you must create and submit a DEL event.                                                                                      | C-O{kEw{a-n~ |          |          |

7. To **export** pending records, click **Export**. Download the generated CSV file using the internet browser functionality.

|     | File Upload  | Downlo              | ad Feedback            | Create CAT Events                                                                         | Pending Submission                                                | าร                                           |                                                  |                                        |
|-----|--------------|---------------------|------------------------|-------------------------------------------------------------------------------------------|-------------------------------------------------------------------|----------------------------------------------|--------------------------------------------------|----------------------------------------|
|     | i) submit th | e pending events fi | rom this page to CAT   | er Portal is a two-step pro-<br>for processing. Users will<br>inger available for Downlo. | cess. First, users must create (<br>be given the option to downlo | new CAT events or r<br>bad submitted files o | epair error records. Se<br>luring the submission | cond, users must<br>process. After the |
| T _ | SUDMISSIC    | on process is comp  | lete, events are no lo | inger available for Downlo                                                                | 90.                                                               |                                              |                                                  |                                        |
| F   | Pending su   | bmissions (4)       |                        |                                                                                           |                                                                   |                                              |                                                  | 📥 Export                               |
|     | Delete       | Туре                | Error ROE ID           | Firm ROE ID                                                                               | CAT Reporter IMID                                                 | Order ID                                     | Trade ID                                         | Quote ID                               |
|     |              | 000                 | 0.4070.400000.00       | 20101100 2200                                                                             | ATDAX                                                             | #UNE/01/27 D- 1/                             |                                                  |                                        |

# 8 Reporting Relationships

A CAT Reporting Relationship establishes a link between a CAT Reporter and a Submitter for purposes of transmitting and viewing CAT data. A relationship is comprised of:

- **One CAT Reporter.** This identifies the firm that is required to submit data to CAT and for which data may be transmitted and viewed.
- **One IMID.** This identifies the IMID for the CAT Reporter for which data may be transmitted and viewed.
- **One Submitter**. This identifies the organization that may transmit and view data on behalf of the CAT Reporter/IMID.
- One <u>optional</u> Third-Party Reporting Agent. When provided, this identifies the organization that may view transmitted data and initiate corrections to that data on behalf of the CAT Reporter/IMID.

A reporting relationship must be manually created in CAT before a Submitter may transmit data on behalf of the CAT Reporter. **Only the CAT Reporter can create and manage Reporting Relationships.** A CAT Reporter may have multiple active relationships at any time. Self-reporting firms are not required or able to establish a self-reporting relationship.

Information regarding the creation, management, and use of CAT Reporting Relationships via the Portal is provided below.

### 8.1 Usage of Reporting Relationships

A reporting relationship allows the Submitter to transmit data on behalf of the CAT Reporter. This includes the ability to submit data and to view feedback for and make corrections to that data. A Submitter may only view and make corrections data that was transmitted by the Submitter.

A reporting relationship allows the Third-Party Reporting Agent to view transmitted data and initiate corrections to that data on behalf of the CAT Reporter.<sup>9</sup> A Third-Party Reporting Agent may only view and initiate corrections on data if the Third-Party Reporting Agent was designated upon submission of that data.

<sup>&</sup>lt;sup>9</sup> A Third-Party Reporting Agent may initiate corrections; however, unless the Third-Party Reporting Agent also has a relationship with the CAT Reporter IMID as a Submitter, it may not submit the corrections.

As an example, consider the following reporting relationships for Firm **999: ABC Securities**.

| CAT<br>Reporter<br>IMID | Submitter | Third-Party<br>Reporting<br>Agent | Permissions                                                                                                    |
|-------------------------|-----------|-----------------------------------|----------------------------------------------------------------------------------------------------|
| ABCD                    | 123       |                                   | <b>123</b> can transmit data and view corresponding feedback on behalf of <b>999/ABCD</b> .                                                                                                    |
| ABCD                    | 123       | 456                               | <ul> <li>123 can transmit data and view corresponding feedback<br/>on behalf of 999/ABCD. 456 may <u>optionally</u> be identified<br/>as the Third-Party Reporting Agent.</li> <li>456 can view feedback and initiate corrections on behalf<br/>of 999/ABCD for data transmitted where 456 was<br/>identified as the Third-Party Reporting Agent during<br/>submission.</li> </ul> |
| ABCD                    | 456       |                                   | <b>456</b> can transmit data and view corresponding feedback on behalf of <b>999/ABCD</b> .                                                                                                    |

A CAT Reporting Relationship is valid from the effective date to the expiration date (if provided), inclusive of these dates. Any data provided by the Submitter on behalf of the CAT Reporter IMID prior to the effective date or after the expiration date is rejected. Similarly, any data provided by a Submitter on behalf of a CAT Reporter that designates a Third-Party Reporting Agent where an active reporting relationship does not exist for the CAT Reporter, Submitter, and Third-Party Reporting Agent at the time of submission is rejected.

When a relationship expires, the Submitter and Third-Party Reporting Agent may still view any data that was submitted while the relationship was active. However, they can no longer submit corrections to that data.

# 8.2 Reporting Relationship Fields, Rules, and Validations

Each CAT Reporting Relationship includes the following data:

| Field       | Field Description                    | Required | Format       | Rules/Validations            |
|-------------|--------------------------------------|----------|--------------|------------------------------|
| CAT         | The SRO-assigned                     | Yes      | Dropdown     | Selection includes all IMIDs |
| Reporter    | identifier <sup>10</sup> that a Firm |          | Selection    | for the CAT Reporter, per    |
| IMID        | uses to report information           |          |              | the IMID List.               |
|             | to CAT.                              |          |              |                              |
| Submitter   | The CRD Number for the               | Yes      | Dropdown     | Must not be the CRD          |
|             | CAT Reporting                        |          | Selection    | Number of the CAT            |
|             | Agent/Submitter.                     |          |              | Reporter, unless a Third-    |
|             |                                      |          |              | Party Reporting Agent is     |
|             |                                      |          |              | also identified. 11          |
|             |                                      |          |              | Must not be the same as the  |
|             |                                      |          |              | Third-Party Reporting Agent. |
| Third-Party | The CRD Number for the               | No       | Dropdown     | Must not be the CRD          |
| Reporting   | Third-Party Reporting                |          | Selection    | Number of the CAT            |
| Agent       | Agent.                               |          |              | Reporter.                    |
|             |                                      |          |              | Must not be the same as the  |
|             |                                      |          |              | Submitter.                   |
| Effective   | The first date on which              | Yes      | Date         | Must be on or after the      |
| Date        | the Reporting                        |          | (MM/DD/YYYY) | current date.                |
|             | Relationship is available            |          |              |                              |
|             | for submitting and                   |          |              |                              |
|             | managing data.                       |          |              |                              |
| Expiration  | The last date on which               | No       | Date         | Must be on or after the      |
| Date        | the Reporting                        |          | (MM/DD/YYYY) | Effective Date.              |
|             | Relationship is available            |          |              | Must be on or after the      |
|             | for submitting and                   |          |              | current date.                |
|             | managing data.                       |          |              |                              |

<sup>&</sup>lt;sup>10</sup> Examples of SRO-assigned identifiers include FINRA MPIDs, Nasdaq MPIDs, NYSE Mnemonics, CBOE User Acronyms, and CHX Acronyms.

<sup>&</sup>lt;sup>11</sup> To allow a Third-Party Reporting Agent to act on behalf of a self-reporting firm, a relationship must be established listing the Firm as the Submitter and designating the Third-Party Reporting Agent. The system does NOT accept a relationship that lists the self-reporting Firm as the Submitter and does not designate a Third-Party Reporting Agent.

### 8.3 Duplicate and Overlapping Reporting Relationships

To ensure data integrity, CAT does not allow two relationships to duplicate one another. When determining if two relationships would be duplicative, CAT considers the CAT Reporter IMID, Submitter, and Third-Party Reporting Agent for the relationships as well as the Effective and Expiration Dates. The following diagram illustrates the possible scenarios when comparing two relationships:

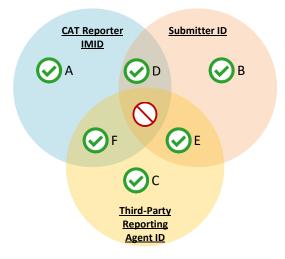

Relationships that share <u>one or two</u> of the three primary data points are not duplicative. Two relationships may have:

- A. The same CAT Reporter IMID but a different Submitter ID and Third-Party Reporting Agent ID.
- B. The same Submitter ID but a different CAT Reporter IMID and Third-Party Reporting Agent ID.
- C. The same Third-Party Reporting Agent ID but a different CAT Reporting IMID and Submitter ID.
- D. The same CAT Reporter IMID and Submitter ID but a different Third-Party Reporting Agent ID.<sup>12</sup>
- E. The same Submitter ID and Third-Party Reporting Agent ID but a different CAT Reporter IMID.
- F. The same CAT Reporter IMID <u>and</u> Third-Party Reporting Agent but a different Submitter ID.

Relationships with the same CAT Reporter IMID and Submitter ID and Third-Parting Reporting Agent require further review. In such cases, CAT uses the Effective and Expiration Dates to determine if the

Specifically, if the relationship with the Third-Party Reporting Agent is created first, a user may not create a subsequent relationship with the same IMID and Submitter and no Third-Party Reporting Agent. However, if the relationship without the Third-Party Reporting agent is created first, a user may subsequently create other relationships with the same Submitter and a Third-Party Reporting Agent. The system permits the creation of two such relationships on the same day only.

<sup>&</sup>lt;sup>12</sup> When a relationship with a Third-Party Reporting Agent exists, the Submitter for the relationship has the ability to submit data on behalf of the CAT Reporter without designating the Third-Party Reporting Agent. This inherently gives the Submitter the ability to act on behalf of the CAT Reporter, thereby mimicking a relationship with the CAT Reporter IMID and Submitter without the Third-Party Reporting Agent being identified. The system prevents the creation of such relationships.

relationships are duplicative. The user may proceed when the date ranges of the two relationships do not overlap or meet.

### 8.4 View and Export CAT Reporting Relationships

### To view all Reporting Relationships for the Firm:

- 1. Click **Reporting Relationships** on the left-hand navigation panel.
- 2. All relationships for the Firm are displayed, including those that are currently active, have a future effective date, are pending expiration, or have already expired.

| CAT Reporting Rela      | tionships                |                           |                |               |                      |                     |                      | Add New             | T |
|-------------------------|--------------------------|---------------------------|----------------|---------------|----------------------|---------------------|----------------------|---------------------|---|
| Reporter View           |                          |                           |                |               |                      |                     |                      |                     |   |
| CAT Reporter IMID       | Submitter                | Third Party Reporting A., | Effective Date | Expiration DT | Created By           | Created On          | Updated By           | Updated On          |   |
| BDQ                     | 10 - ADVEST, INC.        |                           | 10/25/2019     |               | portalimadmin        | 10/17/2019 15:42:59 | portalimadmin        | 10/17/2019 15:42:59 |   |
| CBLC                    | 7059 - CITIGROUP GLOBA   | 7560 - PERSHING LLC       | 10/17/2019     |               | portalimuser         | 10/17/2019 15:20:48 | portalimuser         | 10/17/2019 15:20:48 |   |
| BDP                     | 73 - ZIEGLER SECURITIES, | 10 - ADVEST, INC.         | 10/25/2019     | 01/03/2020    | portalimadmin        | 10/18/2019 07:50:24 | portalimusertestciti | 10/25/2019 17:04:41 |   |
| ATD8                    | 1085                     | 3736 - CFC EQUITIES, LLC  | 12/13/2019     | 12/18/2019    | portalimusertestciti | 12/13/2019 15:30:44 | portalimusertestciti | 12/13/2019 15:30:44 |   |
| NESC                    | 3048                     |                           | 12/16/2019     | 12/21/2019    | portalimusertestciti | 12/13/2019 15:31:21 | portalimusertestciti | 12/13/2019 15:31:21 |   |
| ROSN                    | 3531                     |                           | 12/16/2019     | 12/21/2019    | portalimusertestciti | 12/13/2019 15:31:17 | portalimusertestciti | 12/13/2019 15:31:17 |   |
| NEFO                    | 3317                     | 2054 - GRANDE & CO., INC. | 12/24/2019     | 12/28/2019    | portalimusertestciti | 12/13/2019 15:31:36 | portalimusertestciti | 12/13/2019 15:31:36 |   |
| CAPE                    | 4485                     |                           | 12/24/2019     | 12/28/2019    | portalimusertestciti | 12/13/2019 15:31:15 | portalimusertestciti | 12/13/2019 15:31:15 |   |
| Submitter/Third-Party V | Tenn                     |                           |                |               |                      |                     |                      |                     |   |
|                         |                          |                           |                |               |                      |                     |                      |                     |   |

Reporting relationships are displayed in two categories:

- The **Reporter View** displays all relationships where the user's firm is the CAT Reporter. This is the list of Submitters and Third-Party Reporting Agents that have been authorized by the user's firm to act on its behalf. These relationships have been created by and must be managed by the user's Firm.
- The **Submitter/Third-Party View** displays all relationships where the user's organization has been named as a Submitter or Third-Party Reporting Agent. This is the list of CAT Reporters that have authorized the user's organization act on its behalf. All records are read-only; relationships must be edited by the CAT Reporter.

The *Reporter View* content and the *Submitter/Third-Party View* content must be filtered, sorted, and exported separately.

 To <u>export</u> a list, click Export for the corresponding view. If filters have been applied to the list, only the relationships meeting the specified filter criteria are exported. Download the generated CSV file using the internet browser functionality.

| lationships<br>Submitsr<br>19-Advest, IRC.<br>7959-OTTIARUP GLOBA.<br>71-2EGLIS SECURTES<br>1065<br>2044<br>2331<br>2317 | This Party Reporting A<br>7560 - PERSHNG LLC<br>10 - ADVEST, INC.<br>3726 - CPC EQUITES, LLC | Effective Date<br>10/25/2019<br>10/17/2019<br>10/25/2019<br>12/13/2019<br>12/13/2019 | Expiration D. †<br>01/02/2020<br>12/18/2019<br>12/21/2019 | Created By<br>portalimadmin<br>portalimadmin<br>portalimadmin<br>portalimadmin | Created On<br>10/17/2019 15:42:59<br>10/17/2019 15:20:48<br>10/18/2019 07:50:24<br>12/13/2019 15:30:44 | Updated By<br>portalimadmin<br>portalimuser<br>portalimusertestotti<br>portalimusertestotti | Add New<br>Updated Dr<br>19/17/2019 15:42:59<br>19/17/2019 15:20:48<br>19/25/2019 17:04:41<br>12/13/2019 15:30:44 |
|----------------------------------------------------------------------------------------------------|----------------------------------------------------------------------------------------------|--------------------------------------------------------------------------------------|-----------------------------------------------------------|--------------------------------------------------------------------------------|----------------------------------------------------------------------------------------------------|---------------------------------------------------------------------------------------------|----------------------------------------------------------------------------------------------------|
| 10 - ADVEST, INC.<br>7099 - CITUROUP GLOBA<br>77 - 7260LER SECURITES<br>1085<br>3048<br>3331                             | 7560 - PERSHING LLC<br>10 - ADVEST, INC.                                                     | 10/25/2019<br>10/17/2019<br>10/25/2019<br>12/13/2019<br>12/16/2019                   | 01/03/2020<br>12/18/2019                                  | portalimadmin<br>portalimuser<br>portalimudmin<br>portalimusertestciti         | 10/17/2019 15:42:59<br>10/17/2019 15:20:48<br>10/18/2019 07:50:24                                      | portalimadmin<br>portalimuser<br>portalimusertestciti                                       | 10/17/2019 15:42:59<br>10/17/2019 15:20:48<br>10/25/2019 17:04:41                                                 |
| 10 - ADVEST, INC.<br>7099 - CITUROUP GLOBA<br>77 - 7260LER SECURITES<br>1085<br>3048<br>3331                             | 7560 - PERSHING LLC<br>10 - ADVEST, INC.                                                     | 10/25/2019<br>10/17/2019<br>10/25/2019<br>12/13/2019<br>12/16/2019                   | 01/03/2020<br>12/18/2019                                  | portalimadmin<br>portalimuser<br>portalimudmin<br>portalimusertestciti         | 10/17/2019 15:42:59<br>10/17/2019 15:20:48<br>10/18/2019 07:50:24                                      | portalimadmin<br>portalimuser<br>portalimusertestciti                                       | 10/17/2019 15:42:59<br>10/17/2019 15:20:48<br>10/25/2019 17:04:41                                                 |
| 7059 - CITIGROUP GLOBA<br>73 - ZIEGLER SECURITIES<br>1085<br>3048<br>3531                                                | 10 - ADVEST, INC.                                                                            | 10/17/2019<br>10/25/2019<br>12/13/2019<br>12/16/2019                                 | 12/18/2019                                                | portalimuser<br>portalimadmin<br>portalimusertestciti                          | 10/17/2019 15:20:48<br>10/18/2019 07:50:24                                                             | portalimuser<br>portalimusertestciti                                                        | 10/17/2019 15:20:48<br>10/25/2019 17:04:41                                                                        |
| 73 - ZIEGLER SECURITIES,<br>1085<br>3048<br>3531                                                                         | 10 - ADVEST, INC.                                                                            | 10/25/2019<br>12/13/2019<br>12/16/2019                                               | 12/18/2019                                                | portalimadmin<br>portalimusertestciti                                          | 10/18/2019 07:50:24                                                                                    | portalimusertestciti                                                                        | 10/25/2019 17:04:41                                                                                               |
| 1085<br>3048<br>3531                                                                                                    |                                                                                              | 12/13/2019<br>12/16/2019                                                             | 12/18/2019                                                | portalimusertestciti                                                           |                                                                                                    |                                                                                             |                                                                                                    |
| 3048                                                                                                    | 3736 - CFC EQUITIES, LLC                                                                     | 12/16/2019                                                                           |                                                           |                                                                                | 12/13/2019 15:30:44                                                                                    | portalimusertestciti                                                                        | 12/13/2019 15:30:44                                                                                               |
| 3531                                                                                                    |                                                                                              |                                                                                      | 12/21/2019                                                |                                                                                |                                                                                                    |                                                                                             |                                                                                                    |
|                                                                                                    |                                                                                              |                                                                                      |                                                           | portalimusertestciti                                                           | 12/13/2019 15:31:21                                                                                    | portalimusertestciti                                                                        | 12/13/2019 15:31:21                                                                                               |
| 3317                                                                                                    |                                                                                              | 12/16/2019                                                                           | 12/21/2019                                                | portalimusertestciti                                                           | 12/13/2019 15:31:17                                                                                    | portalimusertestciti                                                                        | 12/13/2019 15:31:17                                                                                               |
|                                                                                                    | 2054 - GRANDE & CO., INC.                                                                    | 12/24/2019                                                                           | 12/28/2019                                                | portalimusertestciti                                                           | 12/13/2019 15:31:36                                                                                    | portalimusertestciti                                                                        | 12/13/2019 15:31:36                                                                                               |
| 4485                                                                                                    |                                                                                              | 12/24/2019                                                                           | 12/28/2019                                                | portalimusertestciti                                                           | 12/13/2019 15:31:15                                                                                    | portalimusertestciti                                                                        | 12/13/2019 15:31:15                                                                                               |
| View                                                                                                    |                                                                                              |                                                                                      |                                                           |                                                                                |                                                                                                    |                                                                                             | (                                                                                                    |
|                                                                                                    |                                                                                              |                                                                                      |                                                           |                                                                                |                                                                                                    |                                                                                             |                                                                                                    |
|                                                                                                    | r View                                                                                       | / View                                                                               | y View                                                    | / View                                                                         | Y View.<br>The Party Reports A. DAT Reports Mig. Fem. (Rectine Date: Dataseton Date                    | y View                                                                                      | y View                                                                                                    |

### 8.5 Add a CAT Reporting Relationship

The CAT Reporter must create a CAT Reporting Relationship before the Submitter or Third-Party Reporting Agent is able to act on its behalf.

### To add a new CAT Reporting Relationship:

1. Click Add New.

| CAT R                 | eporter Portal     | 10:22 AM EST<br>04/02/2020 |                         |                | Perspective    | Reporter 👻    |                     |               | 0 9                 |        |
|-----------------------|--------------------|----------------------------|-------------------------|----------------|----------------|---------------|---------------------|---------------|---------------------|--------|
| Reporting<br>Feedback | CAT Reporting Rela | tionships                  |                         |                |                |               |                     |               | Add New             | Export |
| Error<br>Corrections  | Reporter View      |                            |                         |                |                |               |                     |               | $\square$           |        |
|                       | CAT Reporter IMID  | Submitter                  | Third-Party Reporting A | Effective Date | Expiration D ↑ | Created By    | Created On          | Updated By    | Updated On          |        |
| _ <b>≏</b>            | BDQ                | 10 - ADVEST, INC.          |                         | 10/25/2019     |                | portalimadmin | 10/17/2019 15:42:59 | portalimadmin | 10/17/2019 15:42:59 | ß      |
| Report to<br>CAT      | 0010               | 7050 - CITICPOUR CLORA     | 7560 - DEDSHING LLC     | 10/17/2010     |                | northlimutor  | 10/17/2010 15:20:48 | northlimusor  | 10/17/2010 15:20:49 | 172    |

2. Enter the details for the relationship. See <u>Reporting Relationship Fields</u>, <u>Rules</u>, <u>and Validations</u> above for details on field requirements, formats, and validations</u>.

| Reporting<br>Feedback      | CAT Reporting Rela | tionships        | Add New Reporting Relations                                                                                                    | hip      | x |                      | Add New Export      |
|----------------------------|--------------------|------------------|----------------------------------------------------------------------------------------------------|----------|---|----------------------|---------------------|
| Error<br>Corrections       | CAT Reporter IMID  | Submitter        | Reporting Relationships must be established between Industry Members and CAT Report<br>reporting firms are not required or able to establish a reporting relationship with themselve |          |   | Dreated By           | Created On          |
| <b>.</b>                   | BDQ                | 10 - ADVEST, INC | CAT Reporter IMID *                                                                                                    |          |   | portalimadmin        | 10/17/2019 15:42:59 |
| Report to<br>CAT           | CBLC               | 7059 - CITIGRC U | GATE                                                                                                    | •        | 0 | portalimuser         | 10/17/2019 15:20:48 |
| 格                          | BDP                | 73 - ZIEGLER SE  | Submitter *                                                                                                    |          |   | portalimadmin        | 10/18/2019 07:50:24 |
| Reporting<br>Relationships | ATDB               | 1085             | 4 – A. G. EDWARDS & SONS, INC.                                                                                                    | •        | 0 | portalimusertestciti | 12/13/2019 15:30:44 |
| ATS Order                  | NFSC               | 3048             | Contact your CAT Reporting Agent to verify the Submitter's Org ID                                                                                                    |          |   | portalimusertestciti | 12/13/2019 15:31:21 |
| Types                      | ROSN               | 3531             | Third-Party Reporting Agent (Optional)                                                                                                    | -        | 0 | portalimusertestciti | 12/13/2019 15:31:17 |
|                            | NEFO               | 3317             | Effective Date *                                                                                                    |          |   | portalimusertestciti | 12/13/2019 15:31:36 |
|                            | CAPE               | 4485             | 4/6/2020                                                                                                    |          |   | portalimusertestciti | 12/13/2019 15:31:15 |
|                            |                    |                  | Expiration Date (Optional)                                                                                                    | iel Save |   | J                    | ,<br>Export         |

3. Click **Save**. The new relationship is displayed on the *Reporter View* list.

|                       |                       | 49 AM EST<br>02/2020    |                         |                |                | Perspective Report | ter 👻               |               |                     | Θ 丸    |
|-----------------------|-----------------------|-------------------------|-------------------------|----------------|----------------|--------------------|---------------------|---------------|---------------------|--------|
| Reporting<br>Feedback | CAT Reporting Relatio | onships                 |                         |                |                |                    |                     |               | Add New             | Export |
| Error<br>Corrections  | CAT Reporter IMID     | Submitter               | Third-Party Reporting A | Effective Date | Expiration D 🕇 | Created By         | Created On          | Updated By    | Updated On          |        |
| <b>a</b>              | GATE                  | 4 - A. G. EDWARDS & SON |                         | 04/06/2020     |                | portalimadmin      | 04/02/2020 10:34:48 | portalimadmin | 04/02/2020 10:34:48 |        |
| Report to<br>CAT      | BDQ                   | 10 - ADVEST, INC.       |                         | 10/25/2019     |                | portalimadmin      | 10/17/2019 15:42:59 | portalimadmin | 10/17/2019 15:42:59 |        |
| 品                     | CBLC                  | 7059 - CITIGROUP GLOBA  | 7560 - PERSHING LLC     | 10/17/2019     |                | portalimuser       | 10/17/2019 15:20:48 | portalimuser  | 10/17/2019 15:20:48 | ß      |

### 8.6 Manage Existing Reporting Relationships

A relationship may be edited as follows:

- For a **future-dated relationship** (where the *Effective Date* is after the current date), all fields may be edited.
- For a **currently active relationship** (where the *Effective Date* is on or before the current date and the *Expiration Date* is blank or is on or after the current date), only the *Expiration Date* may be edited.
- For an **expired relationship** (where the *Expiration Date* is before the current date), no fields may be edited.

#### To edit a non-expired CAT Reporting Relationship:

1. Click  $\overrightarrow{a}$  for the relationship on the *Reporter View* list.

|                       |                        | 049 AM EST<br>702/2020  |                         |                |                 | Perspective   | orter 🔹             |               | 201000000           | θ 丸      |
|-----------------------|------------------------|-------------------------|-------------------------|----------------|-----------------|---------------|---------------------|---------------|---------------------|----------|
| Reporting<br>Feedback | CAT Reporting Relation | onships                 |                         |                |                 |               |                     |               | Add New             | v Export |
| Error<br>Corrections  | CAT Reporter IMID      | Submitter               | Third-Party Reporting A | Effective Date | Expiration D_ 1 | Created By    | Created On          | Updated By    | Updated On          |          |
|                       | GATE                   | 4 - A. G. EDWARDS & SON |                         | 04/06/2020     |                 | portalimadmin | 04/02/2020 10:34:48 | portalimadmin | 04/02/2020 10:34:48 |          |
| Report to<br>CAT      | BDQ                    | 10 - ADVEST, INC.       |                         | 10/25/2019     |                 | portalimadmin | 10/17/2019 15:42:59 | portalimadmin | 10/17/2019 15:42:59 |          |
| Reporting             | CBLC                   | 7059 - CITIGROUP GLOBA  | 7560 - PERSHING LLC     | 10/17/2019     |                 | portalimuser  | 10/17/2019 15:20:48 | portalimuser  | 10/17/2019 15:20:48 | Ø        |

2. Make the desired update(s). See <u>Reporting Relationship Fields</u>, <u>Rules</u>, <u>and Validations</u> above for details on field requirements, formats, and validations.

| Reporter View     |              | Edit Reporting Relationsh                                         | nin        | х   |                      |                 |
|-------------------|--------------|-------------------------------------------------------------------|------------|-----|----------------------|-----------------|
| CAT Reporter IMID | Submitter    |                                                                   | "P         |     | Created By           | Created On      |
| GATE              | 4 - A. G. ED | GATE                                                              | -          | ٢   | portalimadmin        | 04/02/2020 10:3 |
| BDQ               | 10 - ADVES   | Submitter *                                                       |            |     | portalimadmin        | 10/17/2019 15:4 |
| CBLC              | 7059 - CITIC | 4 - A. G. EDWARDS & SONS, INC.                                    | -          | 0   | portalimuser         | 10/17/2019 15:2 |
| BDP               | 73 - ZIEGLE  | Contact your CAT Reporting Agent to verify the Submitter's Org ID |            |     | portalimadmin        | 10/18/2019 07:  |
| ATDB              | 1085         | Third-Party Reporting Agent (Optional)                            | -          | Ø   | portalimusertestciti | 12/13/2019 15:3 |
| NFSC              | 3048         |                                                                   |            |     | portalimusertestciti | 12/13/2019 15:3 |
| ROSN              | 3531         | Effective Date *                                                  | Ē          |     | portalimusertestciti | 12/13/2019 15:3 |
| NEFO              | 3317         |                                                                   |            |     | portalimusertestciti | 12/13/2019 15:3 |
| CAPE              | 4485         | Expiration Date (Optional) (7/31/2020                             |            |     | portalimusertestciti | 12/13/2019 15:3 |
| -                 |              | c                                                                 | ancel Upda | ate |                      |                 |

3. Click **Update**. The updated information is displayed on the *Reporter View* list.

|                       | eporter Portal      | 10:55 AM EST<br>04/02/2020 |                         | Reporter Portal         1055 AU 657<br>0x02/2020         Perspective         Reporter         • |                 |               |                     |               |                     |        |  |  |  |
|-----------------------|---------------------|----------------------------|-------------------------|-------------------------------------------------------------------------------------------------|-----------------|---------------|---------------------|---------------|---------------------|--------|--|--|--|
| Reporting<br>Feedback | CAT Reporting Relat | ionships                   |                         |                                                                                                 |                 |               |                     |               | Add New             | Export |  |  |  |
| Error<br>Corrections  | CAT Reporter IMID   | Submitter                  | Third-Party Reporting A | Effective Date                                                                                  | Expiration Date | Created By    | Created On 🕇        | Updated By    | Updated On          |        |  |  |  |
| <b>a</b>              | GATE                | 4 - A. G. EDWARDS & SON    |                         | 04/06/2020                                                                                      | 07/31/2020      | portalimadmin | 04/02/2020 10:34:48 | portalimadmin | 04/02/2020 10:54:10 | Ø      |  |  |  |
| Report to<br>CAT      | CBLC                | 7059 - CITIGROUP GLOBA     | 7560 - PERSHING LLC     | 10/17/2019                                                                                      |                 | portalimuser  | 10/17/2019 15:20:48 | portalimuser  | 10/17/2019 15:20:48 | ©2     |  |  |  |

### 8.7 Invalidation of an IMID

A CAT Reporting Relationship is only valid as long as the corresponding CAT Reporter IMID is valid. When an IMID is no longer valid, all active CAT Reporting Relationships for that IMID are no longer valid. All organizations designated as a Submitter and/or Third-Party Reporting Agent for that IMID may no longer transmit data under that relationship. The Submitter and Third-Party Reporting Agent may continue to view data that was submitted while the IMID was valid; however, they can no longer submit corrections to that data.

# 9 ATS Order Types

The CAT <u>Industry Member Technical Specifications</u> require Industry Members operating an Alternative Trading System (ATS) to populate the *atsOrderType* field on the CAT Equity New Order and Order Accepted events. The Firm must register the order type with CAT prior to submitting events referencing that ATS Order Type. **Industry Members should register an ATS Order Type with CAT at least 20 days prior to the effective date.** 

Information regarding the creation and management of ATS Order Types via the Portal is provided in the following sections.

# 9.1 Usage of ATS Order Types

When the *atsOrderType* is provided on an event, the value must match a valid ATS Order Type for the IMID. An ATS Order Type is valid from the effective date to the expiration date (if provided), inclusive of these dates. Any event submitted using the ATS Order Type prior to the effective date or after the expiration date is rejected.

### 9.2 ATS Order Type Fields, Rules, and Validations

| Field       | Field Description                    | Required | Format       | Rules/Validations           |
|-------------|--------------------------------------|----------|--------------|-----------------------------|
| CAT         | The SRO-assigned                     | Yes      | Dropdown     | Selection includes all ATS  |
| Reporter    | identifier <sup>13</sup> that a Firm |          | Selection    | IMIDs for the CAT Reporter, |
| IMID        | uses to report information           |          |              | per the IMID List.          |
|             | to CAT for the ATS.                  |          |              |                             |
| ATS Order   | The order type that is               | Yes      | Text         | Maximum of 40 characters.   |
| Туре        | used when reporting                  |          |              |                             |
|             | events to CAT.                       |          |              |                             |
| Description | The user-provided                    | Yes      | Text         | Maximum of 500              |
|             | description.                         |          |              | characters.                 |
| Effective   | The first date on which              | Yes      | Date         | Must be on or after the     |
| Date        | the ATS Order Type is                |          | (MM/DD/YYYY) | current date.               |
|             | accepted for submission.             |          |              |                             |

Each ATS Order Type includes the following data:

<sup>&</sup>lt;sup>13</sup> Examples of SRO assigned identifiers include FINRA MPIDs, Nasdaq MPIDs, NYSE Mnemonics, CBOE User Acronyms, and CHX Acronyms.

| Field      | Field Description        | Required | Format       | Rules/Validations                     |
|------------|--------------------------|----------|--------------|---------------------------------------|
| Expiration | The last date on which   | No       | Date         | Must be on or after the               |
| Date       | the ATS Order Type is    |          | (MM/DD/YYYY) | Effective Date.                       |
|            | accepted for submission. |          |              | Must be on or after the current date. |

### 9.3 Duplicate and Overlapping ATS Order Types

To ensure data integrity, CAT does not allow two order types to duplicate one another. When determining two order types would be duplicative, CAT considers the CAT Reporter IMID and the ATS Order Type as well as the Effective and Expiration Dates.

Order types that share <u>one</u> of the two primary data points are not duplicative. Two order types may have the same CAT Reporter IMID <u>or</u> the same ATS Order Type. However, order types with the same IMID <u>and</u> ATS Order Type require additional review. In these cases, CAT uses the Effective and Expiration Dates to determine if the order types are duplicative. The user may proceed when the date ranges of the order types do not overlap or meet.

### 9.4 View and Export ATS Order Types

### To view all ATS Order Types for the Firm:

- 1. Click **ATS Order Types** on the left-hand navigation panel.
- 2. All ATS Order Types for the Firm are displayed, including those that are currently active, have a future effective date, are pending expiration, or have already expired.

| CAT R     |                   | 0:56 AM EST<br>4/02/2020 |                             |                |                 | Perspective Reporter | ÷                   |                      |                     | 0      |
|-----------|-------------------|--------------------------|-----------------------------|----------------|-----------------|----------------------|---------------------|----------------------|---------------------|--------|
| Reporting | ATS Order Types   |                          |                             |                |                 |                      |                     |                      | Add New             | Export |
| Error     | CAT Reporter IMID | ATS Order Type           | Description                 | Effective Date | Expiration Date | Created By           | Created On          | Updated By           | Updated On          |        |
| rrections | LQFI              | E7516MU4S8               | bs f r13 r1 j z e6/98w tv z | 12/13/2019     | 12/13/2019      | portalimusertestciti | 12/13/2019 15:41:12 | portalimusertestciti | 12/13/2019 15:41:12 |        |
| out to    | CXCX              | RAAR                     | raaraaa                     | 10/28/2019     | 10/29/2019      | PORTALIMADMIN        | 10/28/2019 09:40:49 | portalimadmin        | 10/28/2019 09:41:03 |        |
|           | CBLC              | ATS_ORDER_TYPE_2         | This is my second ATS or    | 12/12/2019     | 12/25/2019      | PORTALIMADMIN        | 10/18/2019 08:27:09 | portalimusertestciti | 10/25/2019 17:05:37 |        |
| orting    | CBLC              | NEW ATS ORDER TYPE       | This is my new ATS Order    | 10/25/2019     | 10/30/2019      | PORTALIMADMIN        | 10/18/2019 08:27:27 | portalimusertestoiti | 10/25/2019 17:05:11 |        |
|           | CBLC              | MY ORDER TYPE A          | This is the description for | 11/15/2019     |                 | portalimadmin        | 10/18/2019 08:32:59 | portalimadmin        | 10/18/2019 08:32:59 | ø      |
| Order     | CBLC              | ATS_ORDER_TYPE_1         | This is my first ATS Order  | 10/18/2019     |                 | portalimadmin        | 10/18/2019 08:26:47 | portalimadmin        | 10/18/2019 08:26:47 | Ø      |

To **export** the, click **Export**. If filters have been applied to the list, only the relationships meeting the specified filter criteria are exported. Download the generated CSV file using the internet browser functionality.

|                       | eporter Portal    | 2:56 AM EST<br>W02/2020 |                             |                |                 | Perspective Reporter | •                   |                      | 9                   | •      |
|-----------------------|-------------------|-------------------------|-----------------------------|----------------|-----------------|----------------------|---------------------|----------------------|---------------------|--------|
| Reporting<br>Feedback | ATS Order Types   |                         |                             |                |                 |                      |                     |                      | Add New E           | Export |
| Error<br>Corrections  | CAT Reporter IMID | ATS Order Type          | Description                 | Effective Date | Expiration Date | Created By           | Created On          | Updated By           | Updated On          | _      |
| Corrections           | LQFI              | E7516MU4S8              | bs f r13 r1 j z e6l98w tv z | 12/13/2019     | 12/13/2019      | portalimusertestciti | 12/13/2019 15:41:12 | portalimusertestciti | 12/13/2019 15:41:12 |        |

### 9.5 Add an ATS Order Type

An ATS Order Type must be entered into CAT at least 20 days prior to the effective date.<sup>14</sup>

### To add a new ATS Order Type:

#### 1. Click Add New.

|                       | eporter Portal    | 0:56 AM EST<br>4/02/2020 |                             |                | Perspective Reporter - |                      |                     |                      | e 🎭                 |  |  |
|-----------------------|-------------------|--------------------------|-----------------------------|----------------|------------------------|----------------------|---------------------|----------------------|---------------------|--|--|
| Reporting<br>Feedback | ATS Order Types   |                          |                             |                |                        |                      |                     |                      | Add New Export      |  |  |
| Error                 | CAT Reporter IMID | ATS Order Type           | Description                 | Effective Date | Expiration Date        | Created By           | Created On          | Updated By           | Updated On          |  |  |
| Error<br>Corrections  | LQFI              | E7516MU4S8               | bs f r13 r1 j z e6/98w tv z | 12/13/2019     | 12/13/2019             | portalimusertestciti | 12/13/2019 15:41:12 | portalimusertestciti | 12/13/2019 15:41:12 |  |  |
|                       | CXCX              | RAAR                     | raataaa                     | 10/28/2019     | 10/29/2019             | PORTALIMADMIN        | 10/28/2019 09:40:49 | nortalimadmin        | 10/28/2019 09:41:03 |  |  |

2. Enter the details for the order type. See <u>ATS Order Type Fields</u>, <u>Rules</u>, <u>and Validations</u> above for details on field requirements, formats, and validations.

| Reporting<br>Feedback | ATS Order Types   |                |                                                                                                    |                      | Add New Export      |
|-----------------------|-------------------|----------------|----------------------------------------------------------------------------------------------------|----------------------|---------------------|
| Error                 | CAT Reporter IMID | ATS Order Type | Add New ATS Order Type 🛛 🗴                                                                                                    | Created By           | Created On          |
| Corrections           | LQFI              | E7516MU4S8     | CAT Reporter IMID *                                                                                                    | portalimusertestciti | 12/13/2019 15:41:12 |
| Report to             | CXCX              | RAAR           | CBLC -                                                                                                    | PORTALIMADMIN        | 10/28/2019 09:40:49 |
| 踞                     | CBLC              | ATS_ORDER_T    | ATS Order Type *                                                                                                    | PORTALIMADMIN        | 10/18/2019 08:27:09 |
| Reporting             | CBLC              | NEW ATS ORD    | ABC123                                                                                                    | PORTALIMADMIN        | 10/18/2019 08:27:27 |
| Relationships         | CBLC              | MY ORDER TY    | Description *                                                                                                    | portalimadmin        | 10/18/2019 08:32:59 |
| ATS Order<br>Types    | CBLC              | ATS_ORDER_T    | This is my new ATS Order Type.                                                                                                    | portalimadmin        | 10/18/2019 08:26:47 |
|                       |                   |                | Max 500 characters 30/500<br>Effective Date *<br>4/2/2020<br>Order Trues must be registered at least 20 days prior to being effective. |                      |                     |
|                       |                   |                | Expiration Date (Optional)                                                                                                    |                      |                     |

3. Click **Save**. The new order type is displayed on the list of ATS Order Types.

<sup>&</sup>lt;sup>14</sup> The ATS Order Type should be created at least 20 days prior to the Effective Date pursuant to FINRA rules. An ATS Order Type may be created with an Effective Date that is equal to or greater than the current date, even if it within the next 20 days.

|                       |                   | :00 AM EST<br>1/02/2020 |                             |                |                | Perspective Repo | orter 👻             |               |                     | Θ 丸    |
|-----------------------|-------------------|-------------------------|-----------------------------|----------------|----------------|------------------|---------------------|---------------|---------------------|--------|
| Reporting<br>Feedback | ATS Order Types   |                         |                             |                |                |                  |                     |               | Add New             | Export |
| Error                 | CAT Reporter IMID | ATS Order Type          | Description                 | Effective Date | Expiration D 1 | Created By       | Created On          | Updated By    | Updated On          |        |
| Corrections           | CBLC              | ABC123                  | This is my new ATS Order    | 04/02/2020     |                | portalimadmin    | 04/02/2020 11:00:32 | portalimadmin | 04/02/2020 11:00:32 | Ø      |
| Report to             | CBLC              | MY ORDER TYPE A         | This is the description for | 11/15/2019     |                | portalimadmin    | 10/18/2019 08:32:59 | portalimadmin | 10/18/2019 08:32:59 | ø      |
| 몲                     | CBLC              | ATS_ORDER_TYPE_1        | This is my first ATS Order  | 10/18/2019     |                | portalimadmin    | 10/18/2019 08:26:47 | portalimadmin | 10/18/2019 08:26:47 | ß      |

### 9.6 Manage Existing ATS Order Types

An order type may be edited as follows:

- For a **future-dated order type** (where the *Effective Date* is after the current date), all fields may be edited.
- For a **currently active order type** (where the *Effective Date* is on or before the current date and the *Expiration Date* is blank or is on or after the current date), the *Expiration Date* and *Description* may be edited.
- For an **expired order type** (where the *Expiration Date* is before the current date), no fields may be edited.

### To edit a non-expired ATS Order Type:

1. Click **/** for the order type.

| Reporting<br>Feedback | ATS Order Types   |                 |                             |                |                  |               |                     |               | Add New             | Export |
|-----------------------|-------------------|-----------------|-----------------------------|----------------|------------------|---------------|---------------------|---------------|---------------------|--------|
| Error<br>Corrections  | CAT Reporter IMID | ATS Order Type  | Description                 | Effective Date | Expiration D., 1 | Created By    | Created On          | Updated By    | Updated On          |        |
|                       | CBLC              | ABC123          | This is my new ATS Order    | 04/02/2020     |                  | portalimadmin | 04/02/2020 11:00:32 | portalimadmin | 04/02/2020 11:00:32 |        |
| Report to             | CBLC              | MY ORDER TYPE A | This is the description for | 11/15/2019     |                  | portalimadmin | 10/18/2019 08:32:59 | portalimadmin | 10/18/2019 08:32:59 | ß      |

2. Make the desired update(s). See <u>ATS Order Type Fields, Rules, and Validations</u> above for details on field requirements, formats, and validations.

| Reporting<br>Feedback      | ATS Order Types   |               | Edit ATS Order Type                                                                                     | x      |                      | Add New Export      |
|----------------------------|-------------------|---------------|----------------------------------------------------------------------------------------------------|--------|----------------------|---------------------|
| Error                      | CAT Reporter IMID | ATS Order Typ | CAT Reporter IMID                                                                                       |        | Created By           | Created On          |
| Corrections                | CBLC              | ABC123        | CBLC                                                                                                    | ~      | portalimadmin        | 04/02/2020 11:00:32 |
| Report to                  | CBLC              | MY ORDER TY   | ATS Order Type                                                                                          |        | portalimadmin        | 10/18/2019 08:32:59 |
| 踞                          | CBLC              | ATS_ORDER_1   | ABC123                                                                                                  |        | portalimadmin        | 10/18/2019 08:26:47 |
| Reporting<br>Relationships | CXCX              | RAAR          | Description *                                                                                           |        | PORTALIMADMIN        | 10/28/2019 09:40:49 |
|                            | CBLC              | NEW ATS ORE   | This is my new ATS Order Type.                                                                          | 11     | PORTALIMADMIN        | 10/18/2019 08:27:27 |
| ATS Order<br>Types         | LQFI              | E7516MU4S8    | Max 500 characters                                                                                      | 30/500 | portalimusertestciti | 12/13/2019 15:41:12 |
|                            | CBLC              | ATS_ORDER_1   | Effective Date                                                                                          | -      | PORTALIMADMIN        | 10/18/2019 08:27:09 |
|                            |                   |               | Order Types must be registered at least 20 days prior to being effective.<br>Expiration Date (Optional) |        |                      |                     |
|                            |                   |               | 7/31/2020                                                                                               |        |                      |                     |
|                            |                   |               |                                                                                                    |        |                      |                     |
|                            | 4                 |               | Cancel                                                                                                  | Update |                      | •                   |

3. Click Update. The updated information is displayed on the ATS Order Types list.

| CAT R                 | eporter Portal    | 1:03 AM EST<br>14/02/2020 |                            |                |                 | Perspective Repo | rter 👻              |               |                     | 0      |
|-----------------------|-------------------|---------------------------|----------------------------|----------------|-----------------|------------------|---------------------|---------------|---------------------|--------|
| Reporting<br>Feedback | ATS Order Types   |                           |                            |                |                 |                  |                     |               | Add New             | Export |
| 0                     | CAT Reporter IMID | ATS Order Type            | Description                | Effective Date | Expiration Date | Created By       | Created On          | Updated By    | Updated On 1        |        |
| Error<br>orrections   | CBLC              | ABC123                    | This is my new ATS Order   | 04/02/2020     | 07/31/2020      | portalimadmin    | 04/02/2020 11:00:32 | portalimadmin | 04/02/2020 11:03:33 | Ø      |
| leport to<br>CAT      | CBLC              | ATS_ORDER_TYPE_1          | This is my first ATS Order | 10/18/2019     |                 | portalimadmin    | 10/18/2019 08:26:47 | portalimadmin | 10/18/2019 08:26:47 | 123    |

### 9.7 Invalidation of an IMID

An ATS Order Type is only valid as long as the corresponding CAT Reporter IMID is valid. When an IMID is no longer valid, all active ATS Order Types are no longer valid and all Equity New Order or Order Accepted events subsequently submitted with that ATS Order Type will be rejected.

# **10** Administrative Information

The Portal provides access to announcements and system health information for all users.

#### **10.1 Announcements**

### To view announcements:

1. Click  $\triangle$ . The most recent announcements are displayed.

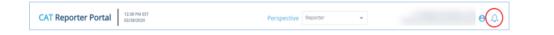

2. To view more details for an announcement or view additional announcements, click ...more or

See All Announcements

| e .                                           |                                          |                          |                        |                        |                        |                            | System Status: NORMA                                                                                                    |
|-----------------------------------------------|------------------------------------------|--------------------------|------------------------|------------------------|------------------------|----------------------------|----------------------------------------------------------------------------------------------------|
| Reporting                                     | Reporting Feedback                       |                          |                        |                        |                        |                            | CAT Announcements                                                                                                    |
| Feedback<br>Error<br>Corrections              | Reporting Summary Ever                   | t Type Counts            | File Status            |                        |                        |                            | Exchange Route Match for February 25, 2020<br>Exchange Route Match statistics for February 25,<br>2020 are now available except for CBOE EDGA<br>Exchange and CBOE B2X Exchange.<br>If you have any concerns regrading this matter,                                                                                    |
| port to CAT                                   | Processing Date O Trade Da     2/27/2020 |                          | •                      | ALL 👻                  | APPLY RESE             | <b>T</b>                   | please contact the CAT Help Desk at 800-321-6273<br>Reminder - final Weekend Testing<br>opportunity - NYEE Chicage Pillar Migration<br>NYEE is providing the final weekend testing<br>opportunity with CAT's support for the NYEE<br>Chicage Pillar Technology Migration on March 12,<br>2020, See related MYEE Trader |
| leporting<br>lationships<br>TS Order<br>Types | Adjusted Error Rate                      | 1.6550%                  |                        |                        |                        |                            | Exchange Route Match for Fabruary 22, 2020     Exchange Route Match for Fabruary 22, 2020     are now available except for CBOE EDGA     Exchange, CBDE EDGA Stochange, CBOE BOX     Exchange, CBOE EDGA Stochange, CBOE BOX     Exchange, CBOE EDGA Stochange, CBOE BOX     Exchange, CBOE EDGA                       |
|                                               | File Submissions                         | Valid Files<br>Submitted | Data Files<br>Received | Data Files<br>Accepted | Data Files<br>Rejected | Metadata Files<br>Received | See All Announcemen                                                                                                    |

3. Review the full CAT Announcements page.

| CAT R                      | eport |                                  | 2:38 PM EST<br>(2/28/2020                                                          | Perspectiv                                                                    | Reporter                                 | *                                                 | Θ Δ                                                                                     |
|----------------------------|-------|----------------------------------|------------------------------------------------------------------------------------|-------------------------------------------------------------------------------|------------------------------------------|---------------------------------------------------|-----------------------------------------------------------------------------------------|
| Reporting<br>Feedback      | CAT   | Announceme                       | nts                                                                                |                                                                               |                                          |                                                   |                                                                                         |
| Error<br>Corrections       |       | itegory<br>All +                 |                                                                                    |                                                                               |                                          |                                                   |                                                                                         |
| Report to CAT              |       | -                                |                                                                                    |                                                                               |                                          | <                                                 | K < Showing 1 to 5 of 322 Announcements >>>                                             |
| 몲                          |       | System Annou                     | uncement                                                                           |                                                                               |                                          |                                                   | 2020-02-28 08:58:18                                                                     |
| Reporting<br>Relationships |       | Exchange R                       | oute Match for February 25, 2                                                      | 020                                                                           |                                          |                                                   |                                                                                         |
| ATS Order<br>Types         |       |                                  | e Match statistics for February 25. 2020<br>concerns regarding this matter, please |                                                                               |                                          | BOE BZX Exchange.                                 |                                                                                         |
|                            |       | Hot Topics                       |                                                                                    |                                                                               |                                          |                                                   | 2020-02-26 09:22:12                                                                     |
|                            |       | Reminder -                       | Final Weekend Testing Opport                                                       | unity - NYSE Chicago Pillar I                                                 | ligration                                |                                                   |                                                                                         |
|                            |       | NYSE is providir                 | ng the final weekend testing opportunit                                            | with OATS support for the NYSE Chi                                            | ago Pillar Technolo                      | ogy Migration on Octob                            | er 12,2019. See related NYSE Trader Update.                                             |
|                            |       | deadline. OATS<br>OATS CT Websit |                                                                                    | test data. Matching statistics for the<br>ntitled "FINRA Guidance on OATS Exc | veekend test will b<br>hange Route Match | e provided to firms up<br>ning" for OATS reportin | on request and will not be published to the<br>g guidance for routes to NYSE Chicago on |
|                            |       | If you have any                  | questions regarding this matter, please                                            | call 1-800-321-6273.                                                          |                                          |                                                   |                                                                                         |
|                            |       | System Annou                     | uncement                                                                           |                                                                               |                                          |                                                   | 2020-02-25 06:20:19                                                                     |

4. To filter the list of announcements, select a specific Category.

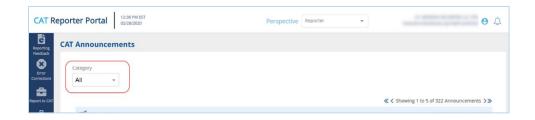

By default, all announcements are displayed. To display announcements for a particular category only, select the Category from the dropdown.

### 10.2 System Status

The system status provides an indication of the current state of the CAT Reporter Portal. The status is indicated as one of the following:

**GREEN**, indicating that the CAT Reporter Portal performance is as expected and is not currently experiencing any issues or delays.

AMBER, indicating that the CAT Reporter Portal may be experiencing minor issues or slowness.

### To view the current system status:

1. Click 🕰.

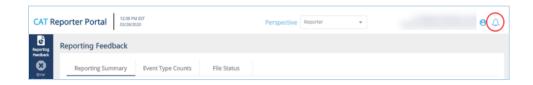

2. View the system status.

| CAT Reporter Portal 1238 PM EST 2020/2020 Perspective Reporter | • | 8 😒                                                                                            |
|----------------------------------------------------------------|---|------------------------------------------------------------------------------------------------|
| Reporting Feedback                                             |   | System Status: NORMAL CAT Announcements                                                        |
| Redakt Basastlas Cummany - Super Dana Counter - Ella Status    |   | Exchange Route Match for February 25, 2020<br>Exchange Route Match statistics for February 25, |